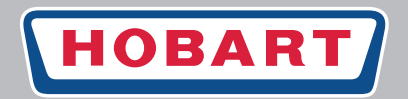

# **SPÜLTECHNIK**

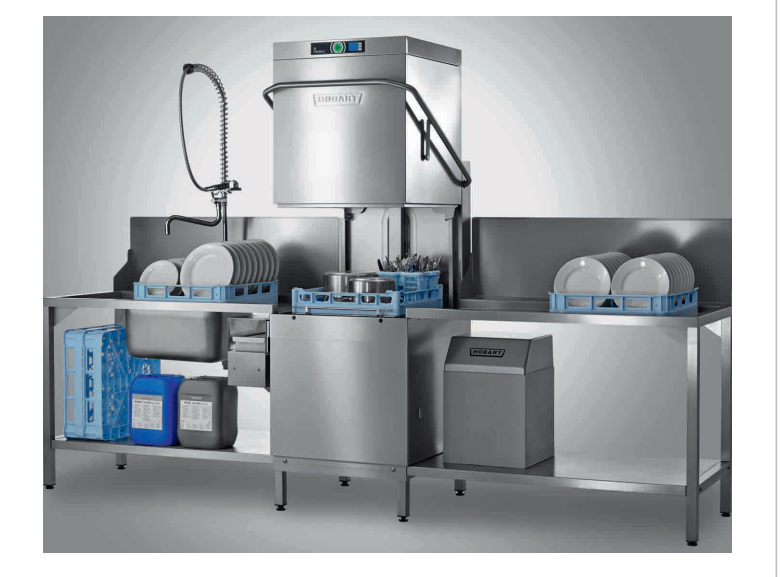

# **Haubenspülmaschinen PREMAX AUP SERIE**

## **Installations- und Betriebsanleitung**

*(Originalbetriebsanleitung)*

**DE**

DSN: AMX-14-01 Ab SN: 86 60 30001 **9. Nov. 2016** 

#### **Herausgeber**

HOBART GmbH Robert-Bosch-Str. 17 77656 Offenburg Telefon +49(0)781.600-0 Fax +49(0)781.600-23 19 E-Mail: info@hobart.de Internet: www.hobart.de

#### **Produkthaftungsausschluss**

Installationen und Reparaturen, die nicht von autorisierten Fachleuten oder nicht mit Original-Ersatzteilen vorgenommen werden, sowie jegliche technische Veränderung an der Maschine, die nicht vom Hersteller genehmigt ist, führen zum Erlöschen der Garantie und Produkthaftung durch den Hersteller.

HOBART behält sich das Recht vor, an allen Produkten Änderungen oder Verbesserungen ohne Ankündigung vorzunehmen.

© HOBART GmbH, Offenburg 2014

DE

## Inhaltsverzeichnis

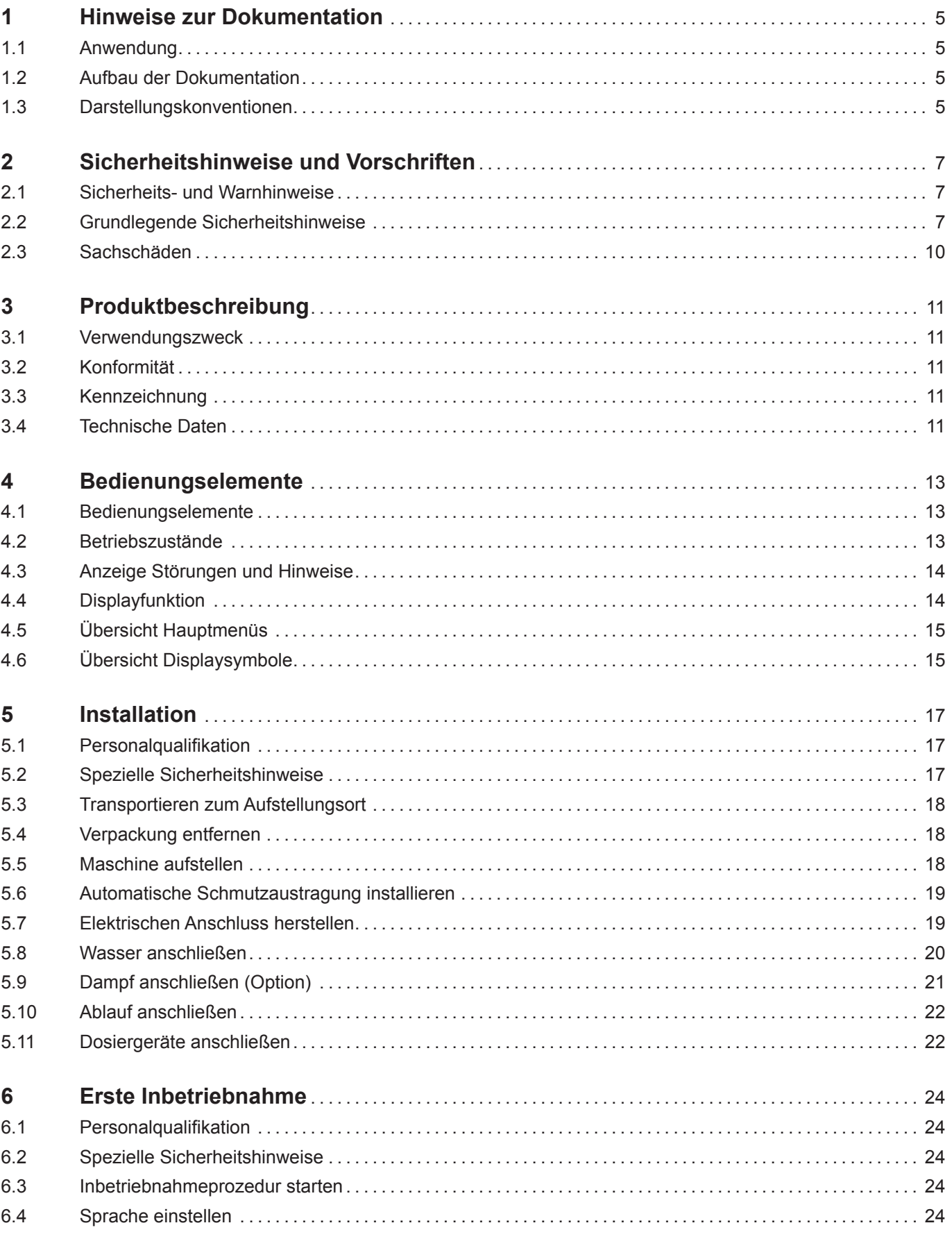

# **DE PREMAX AUP Serie Installations- und Betriebsanleitung**

### **Inhaltsverzeichnis**

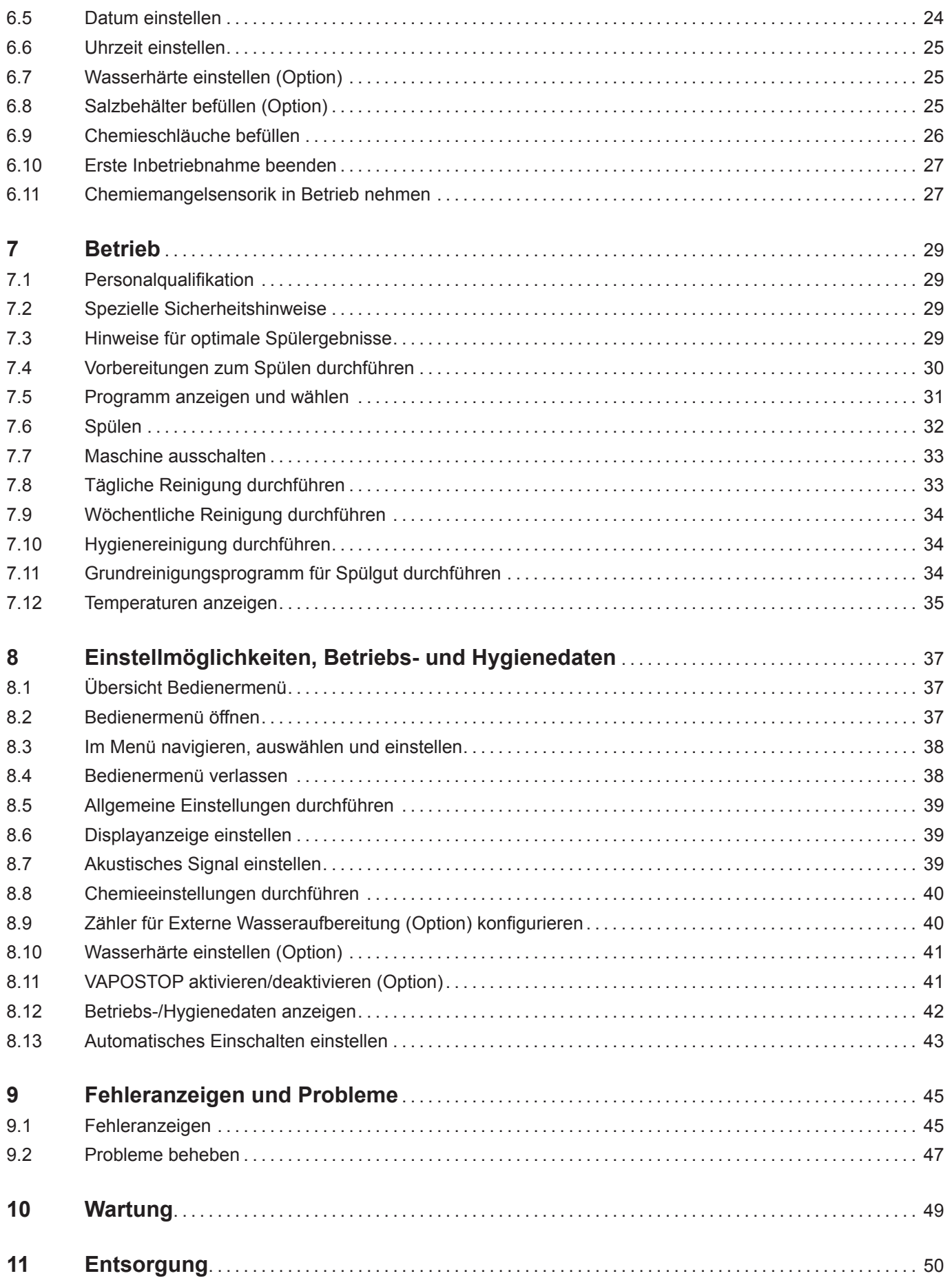

## <span id="page-4-0"></span>**1 Hinweise zur Dokumentation**

### **1.1 Anwendung**

Dieses Dokument enthält die wichtigsten Informationen für die Installation und Erstinbetriebnahme der Maschine durch Fachpersonal, sowie erforderliche Informationen für den täglichen Betrieb durch den Bediener.

- ► Die Betriebsanleitung sowie alle mitgeltende Unterlagen sicher und griffbereit aufbewahren.
- ► Bei Veräußerung der Maschine Installations- und Betriebsanleitung mitgeben.

### **1.2 Aufbau der Dokumentation**

Mitgeltende Unterlagen sind alle Anleitungen, die die Installation, Bedienung, Wartung und Instandsetzung des Gerätes beschreiben, sowie weitere Anleitungen aller verwendeten Zubehörteile.

#### **Für den Bediener:**

- Comic Card (Kurzanleitung)
- Betriebsanleitung

#### **Für den Fachhandwerker:**

- Installationsanleitung
- Service Manual
- Service Software Manual
- Fehlersuchliste
- Schaltplan
- Ersatzteilkatalog

### **1.3 Darstellungskonventionen**

#### **1.3.1 Verwendete Symbole**

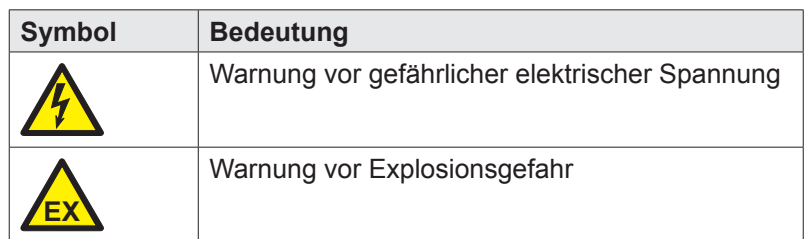

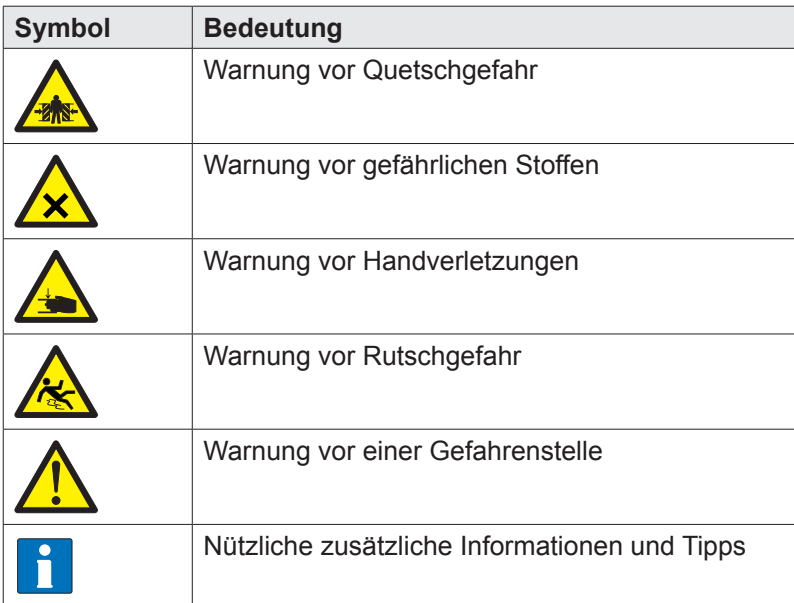

### **1.3.2 Darstellungen im Text**

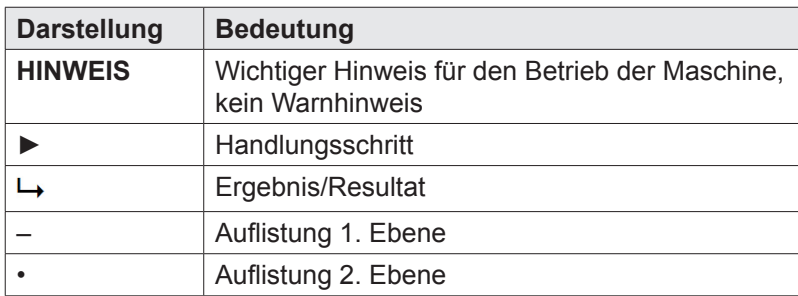

## <span id="page-6-0"></span>**2 Sicherheitshinweise und Vorschriften**

### **2.1 Sicherheits- und Warnhinweise**

► Beachten Sie bei der Bedienung der Maschine die allgemeinen Sicherheitshinweise und die Warnhinweise, die jeder Handlung vorangestellt sind.

### **2.1.1 Gefahrenstufen**

Die Gefahrenstufe ist Teil des Sicherheitshinweises und wird durch das Signalwort gekennzeichnet. Mögliche Folgen werden durch die Auswahl des Signalwortes voneinander abgegrenzt.

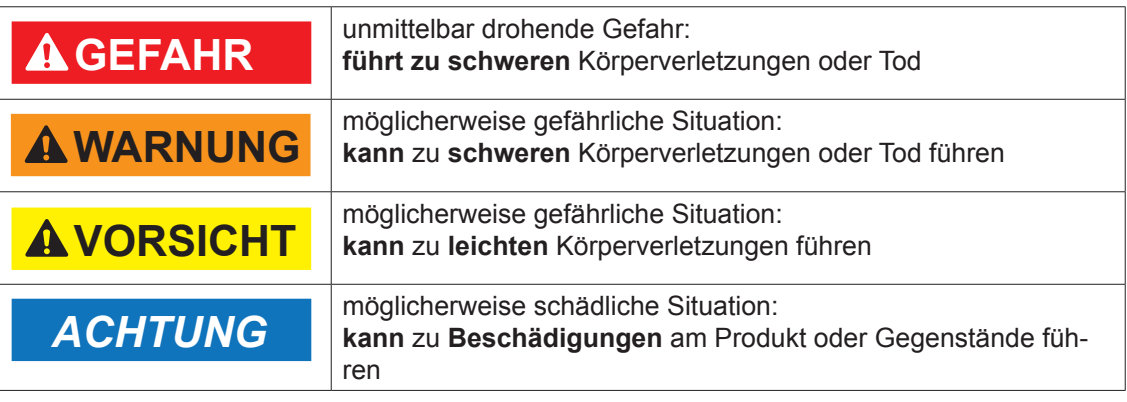

### **2.1.2 Aufbau von Warnhinweisen**

Warnhinweise sind mit Warnzeichen und Signalwort mit den entsprechenden Sicherheitsfarben dargestellt.

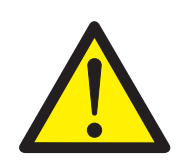

### ! **VORSICHT**

#### **Art und Quelle der Gefahr**

Erläuterung zur Art und Quelle der Gefahr

- ► Maßnahme zur Abwendung der Gefahr
- ► ggf. weitere Maßnahmen zur Abwendung der Gefahr

### **2.2 Grundlegende Sicherheitshinweise**

### **2.2.1 Produktsicherheit**

Die Maschine entspricht der Stand der Technik und den anerkannten sicherheitstechnischen Regeln. Gefahren können jedoch **Sicherheitshinweise und Vorschriften**

entstehen.

Die Maschine nur in einwandfreiem Zustand unter Beachtung der Betriebsanleitung betreiben.

Jegliche Umbauten oder Veränderungen am Produkt dürfen nur von HOBART autorisierten Personen durchgeführt werden. Parametrisierung ist durch Passwort entsprechend geschützt.

### **2.2.2 Personalqualifikation**

- <span id="page-7-0"></span>► Vorschriften für Arbeitssicherheit beachten.
- ► Betriebsanleitung sorgfältig vor Gebrauch durchlesen.

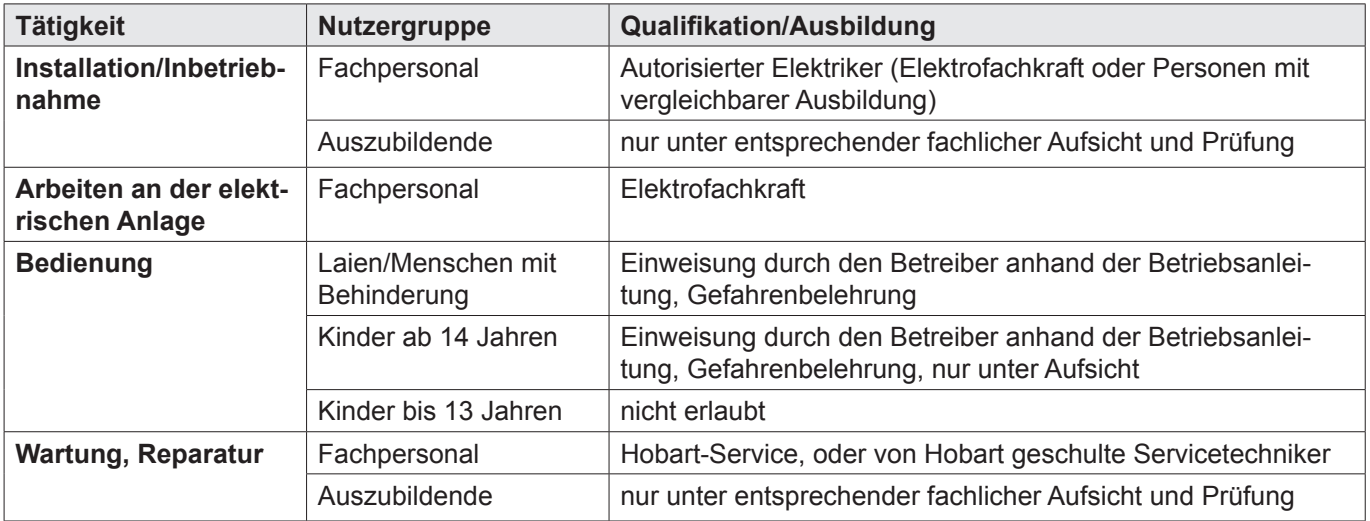

### **2.2.3 Produktspezifische Gefahren**

#### *Quetsch- oder Stossgefahr für Körperteile vermeiden:*

► Bei der Lagerung, beim Anheben oder Transportieren auf die Hinweise auf der Verpackung achten.

#### *Explosionsgefahr vermeiden:*

► Maschine nicht an einem explosionsgefährdetem Ort aufstellen.

#### *Stromschlag vermeiden:*

- ► Wasser nicht über stromführende Bauteile laufen lassen.
	- Dafür sorgen, dass die Maschine sachgemäß gelagert wird (siehe Frostschäden Abschnitt *[2.3](#page-9-1)*).
	- Darauf achten, dass die Maschine beim Befüllen nicht überläuft.
- ► Anschlusskabel beim Auspacken nicht beschädigen.
- ► Die Maschine nur von Fachpersonal an das Versorgungsnetz anschliessen lassen.
- ► Sämtliche Anpassungen an der Maschine nur von Fachpersonal ausführen lassen.
- ► Zusätzliche Dosierbehälter nur von Fachpersonal montieren lassen.
- ► Die Maschine nicht unbeaufsichtigt betreiben.

#### *Brandgefahr vermeiden:*

- ► Wasser nicht über stromführende Bauteile laufen lassen.
	- Dafür sorgen, dass die Maschine sachgemäß gelagert wird (siehe Frostschäden Abschnitt *[2.3](#page-9-1)*).
	- Darauf achten, dass die Maschine beim Befüllen nicht überläuft.
- ► Die Maschine nur von Fachpersonal an das Versorgungsnetz anschliessen lassen.
- ► Sämtliche Anpassungen an der Maschine nur von Fachpersonal ausführen lassen.

#### *Verätzung, Sensibilisierung an der Hautoberfläche, Vergiftung vermeiden:*

- ► Bei Umgang mit Chemie Schutzausrüstung (Handschuhe, Schutzbrille, Schutzkleidung) tragen.
- ► Nur geeignete Chemie verwenden. Herstellerangaben beachten.
- ► Chemiesensorik nur durch autorisierte geschulte Servicetechniker einstellen lassen.
- ► Maschine während des Betriebs nicht öffnen, Programmende abwarten.
- ► Die Maschine vor Reinigungsarbeiten vom Netz trennen.
- ► Beim Reinigen von Teilen, die mit Waschlauge behaftet sind Schutzausrüstung (Handschuhe, Schutzbrille, Schutzkleidung) tragen.

#### *Verbrennung, Verbrühung (an der Hand) vermeiden:*

- ► Maschine während des Betriebs und der Verdampfungsphase nicht öffnen, Programmende abwarten.
- ► Die Maschine vor Reinigungsarbeiten vom Netz trennen.

#### *Rutschgefahr vermeiden:*

- $\checkmark$  Auf dem Boden vor der Maschine kann Feuchtigkeit entstehen.
- ► Entsprechender Bodenbelag vorsehen, der bei Feuchtigkeit keine Rutschgefahr gewährleistet.

#### *Rückstände auf dem Spülgut, Hygiene nicht eingehalten.*

► Hygienevorschriften sind entsprechend nationaler Bestimmungen einzuhalten beziehungsweise nachzuweisen.

### **2.2.4 Zusätzliche Gefahren**

Eventuell bestehende Gefahren durch zu verwendende Betriebsmittel sind den beigelegten Sicherheitsdatenblättern zu entnehmen. Arbeitsplätze sind entsprechend zu kennzeichnen.

## <span id="page-9-0"></span>**Sicherheitshinweise und Vorschriften**

## **2.3 Sachschäden**

#### <span id="page-9-1"></span>*Frostschäden vermeiden:*

- $\checkmark$  Temperaturen unter 0°C während Transport/Lagerung führen zu Funktionseinschränkungen.
- ► Vor Installation die Maschine für 24h bei Raumtemperatur (min.15°C) lagern.

#### *Wasserschäden vermeiden:*

- ► Maschine nicht unbeaufsichtigt betreiben.
- ► Nach Betriebsende bauseitige Absperrventile schließen.

## <span id="page-10-0"></span>**3 Produktbeschreibung**

### **3.1 Verwendungszweck**

Die Maschine ist ein technisches Arbeitsmittel, das ausschließlich zum gewerblichen Geschirrspülen bestimmt ist.

Die Maschine ist ausschließlich zum Reinigen von Geschirr (Porzellan, Glas, Keramik, temperaturfeste Kunststoffe, Edelstahl oder ähnliches) aus dem Lebensmittelbereich vorgesehen.

Nicht zum Spülen von:

- Behältnissen, die nicht mit Lebensmittel in Kontakt kommen wie Aschenbecher, Kerzenleuchter, Elektrogeräte u.s.w.
- Lebewesen oder Textilien
- Lebensmitteln, die zum weiteren Verzehr gedacht sind

### **3.2 Konformität**

Siehe separate EG-Konformitätserklärung.

### **3.3 Kennzeichnung**

<span id="page-10-1"></span>Das Typenschild befindet sich seitlich auf der Maschine und enthält folgende Informationen: Model, Serialnummer, Herstellungsdatum, Herstellungsland, Spannung, Anschlussleistung, Design-State-Nummer und CE-Kennzeichnung.

### **3.4 Technische Daten**

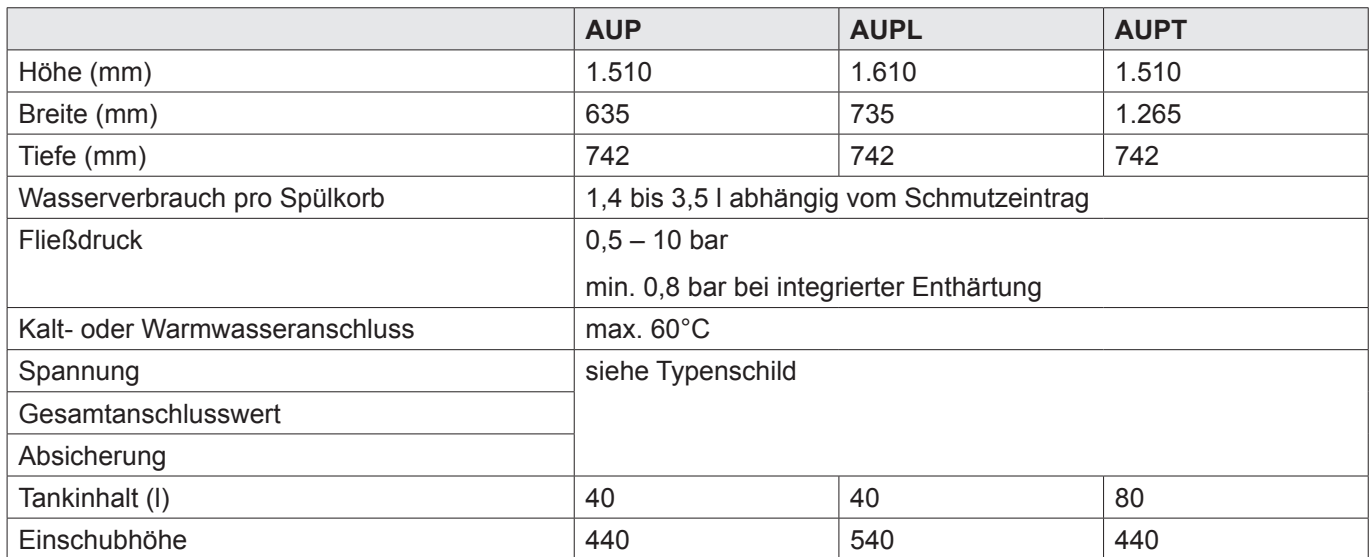

# **DE PREMAX AUP Serie Installations- und Betriebsanleitung**

## **Produktbeschreibung**

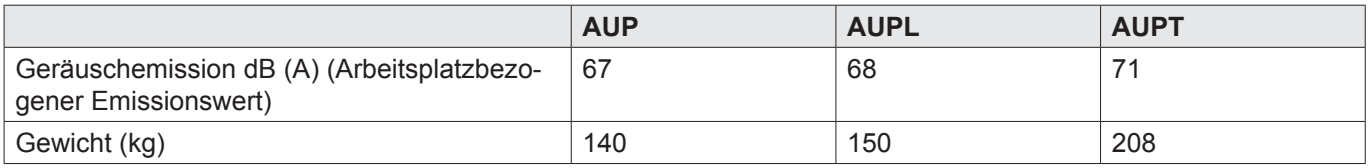

## <span id="page-12-0"></span>**4 Bedienungselemente**

## **4.1 Bedienungselemente**

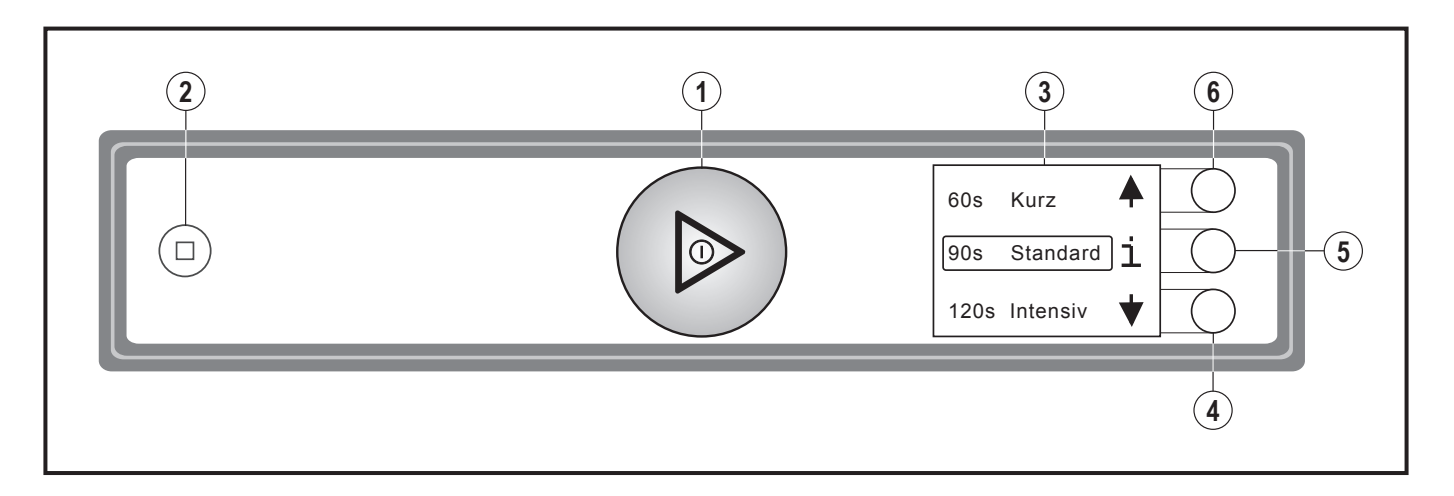

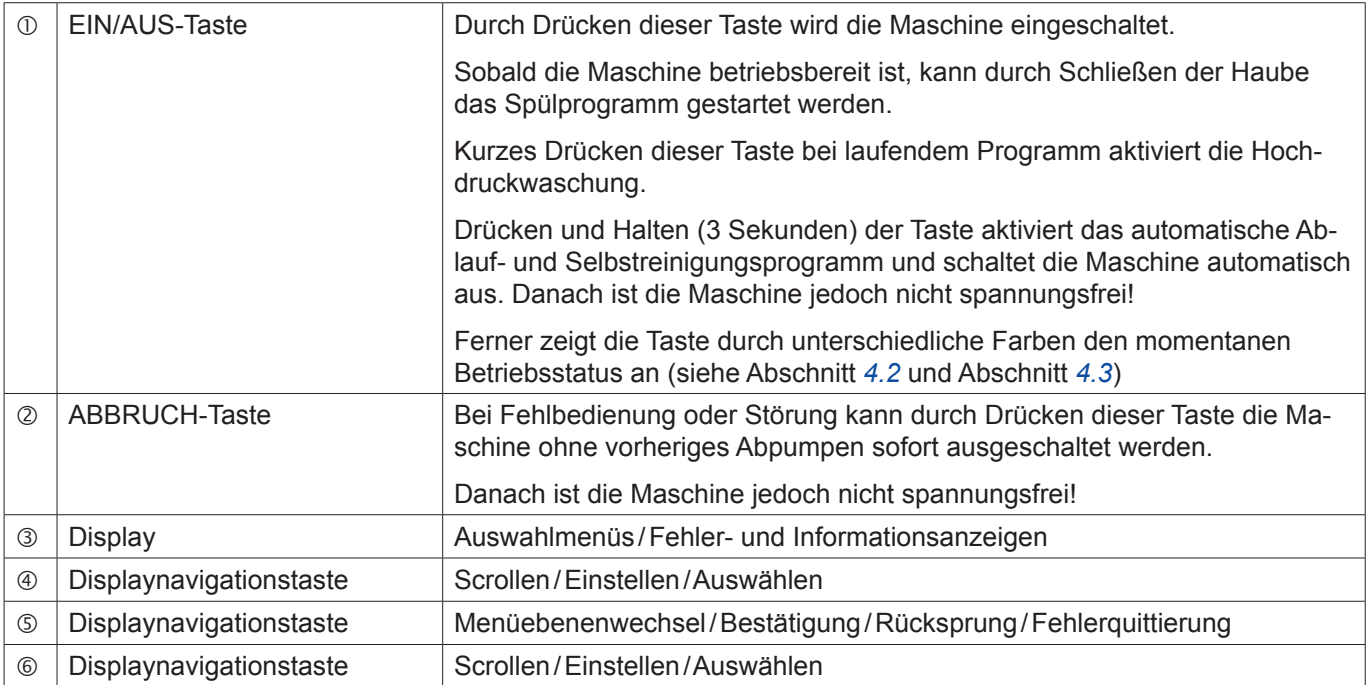

### **4.2 Betriebszustände**

<span id="page-12-1"></span>Im Display des Bedienpanels zeigt die EIN/AUS-Taste durch unterschiedliche Farben den aktuellen Betriebszustand an.

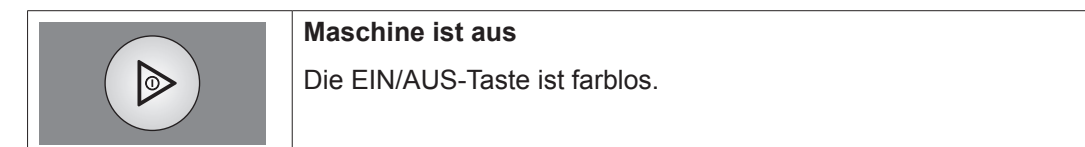

## <span id="page-13-0"></span>**DE PREMAX AUP Serie Installations- und Betriebsanleitung Bedienungselemente**

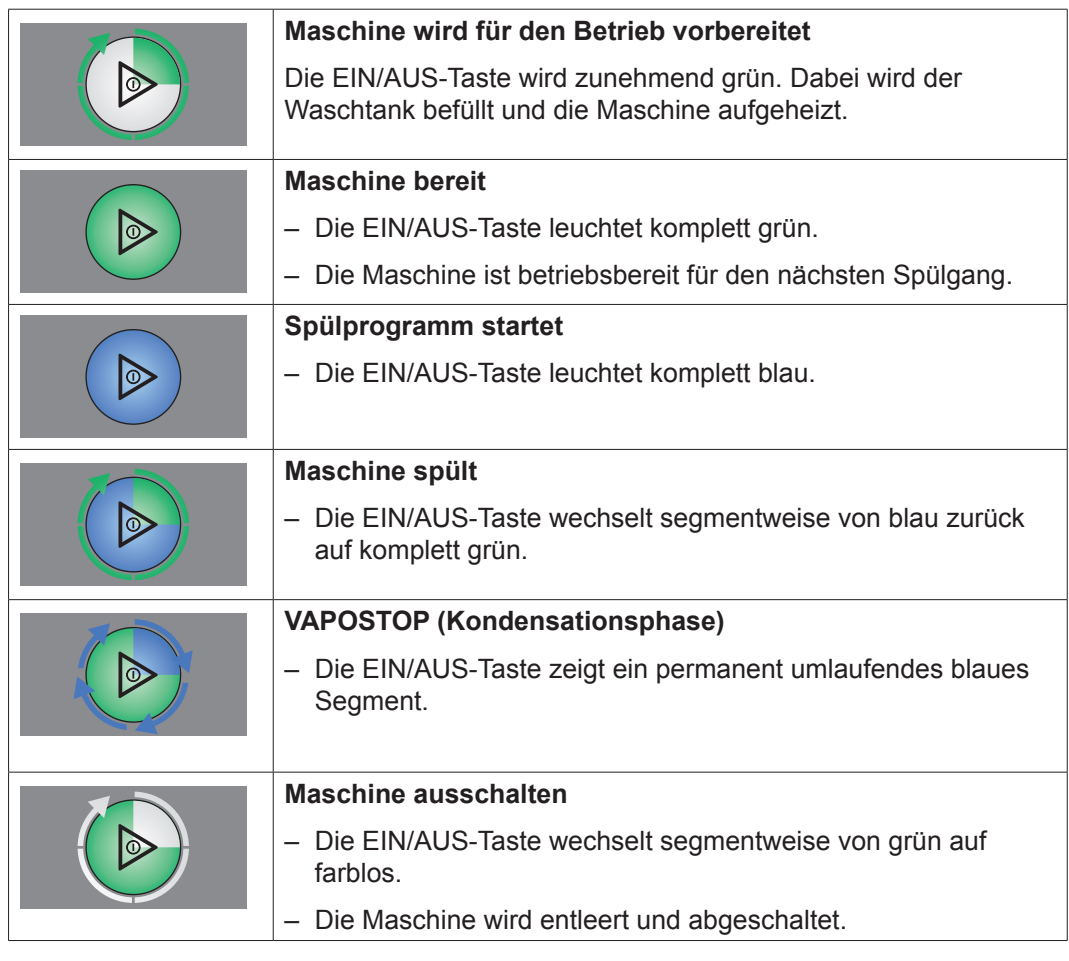

# <span id="page-13-1"></span>**4.3 Anzeige Störungen und Hinweise**

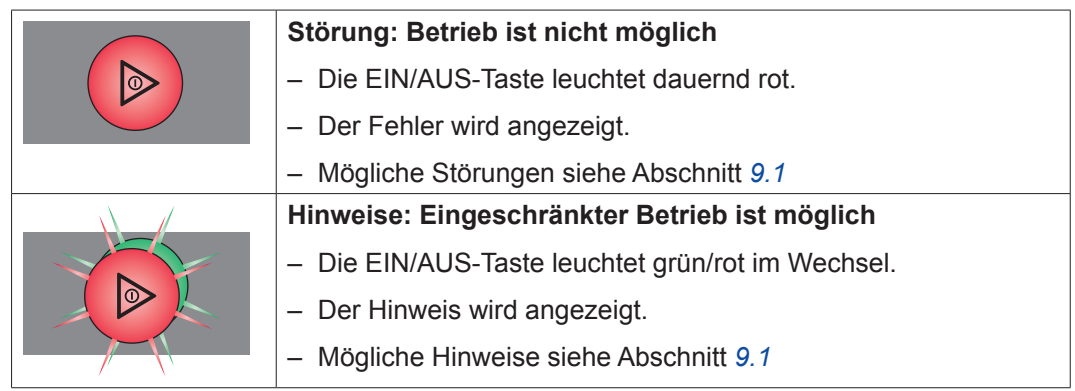

## **4.4 Displayfunktion**

Das Display wird (bei eingeschalteter Maschine) durch ein Tastendruck der Displaynavigationstasten, oder durch Annähern der Hand an das Display aktiviert.

Bei Aktivierung erscheint zunächst die Spülprogramm-Auswahl. Das selektierte Programm bzw. die Funktion wird durch einen Rahmen hervorgehoben.

Die Funktion der Displaynavigationstasten ist kontextabhängig und wird im Display symbolhaft dargestellt.

Über die Taste können weitere Anzeigen/Menüebenen angewählt werden.Wird keine Taste betätigt, so wird das Display nach 10s wieder deaktiviert.

## **4.5 Übersicht Hauptmenüs**

#### **Programmauswahl und Info:**

- Auswahl möglicher Spülprogramme (unterschiedlich je nach Modellvariante)
- Über die Taste ("**i**") Zugang zum Menü *Login/Temperaturen/ Info*

#### **Login/Temperaturen/Info:**

- Login: Über Bedienercode Zugang zum *Bedienermenü*
- Temperaturen: Zeigt Tank- und Nachspültemperaturen an.
- Info/Service: Zugang zum Menü *Info/Service*

#### **Bedienermenü**:

- Allg. Einstellungen: Zugang zu Maschineneinstellungen
- Displayanzeigen: Zugang zu Displayeinstellungen
- Akustisches Signal: Zugang zur Einstellung Signalgeber
- ... siehe auch Abschnitt *[8.1](#page-36-1)*.

#### **Info/Service:**

- Maschinentyp: Zeigt Maschinentyp und Seriennummer an.
- Betriebsdaten: Zeigt Betriebsdaten an (siehe Abschnitt *[8.12](#page-41-1)*).
- Service: Zeigt Service-Adresse an.

### **4.6 Übersicht Displaysymbole**

#### **4.6.1 Spülprogrammsymbole**

<span id="page-14-1"></span>Alternativ zur Textdarstellung kann auf Symboldarstellung umgestellt werden (siehe Abschnitt *[8.6](#page-38-1)*).

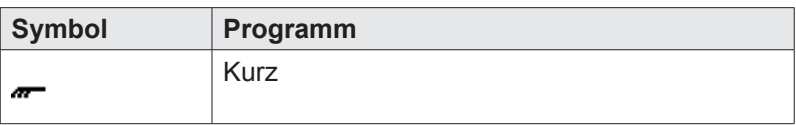

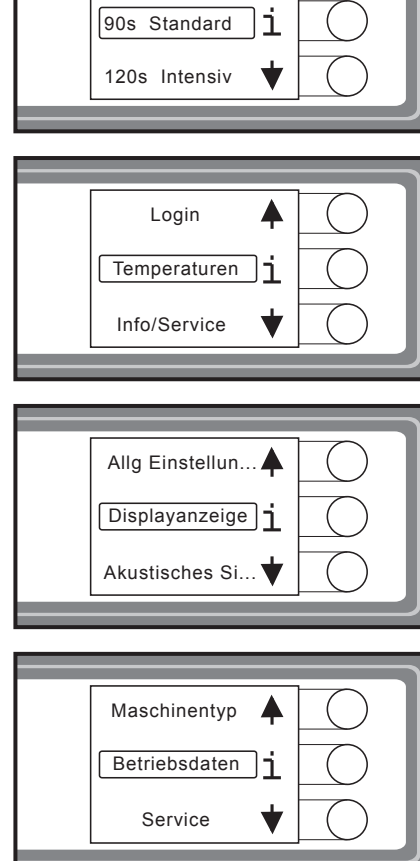

<span id="page-14-0"></span>60s Kurz

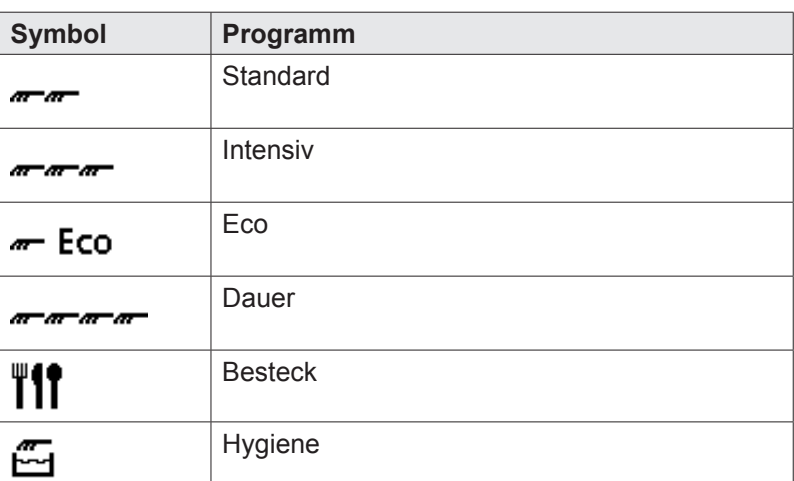

### **4.6.2 Funktionssymbole**

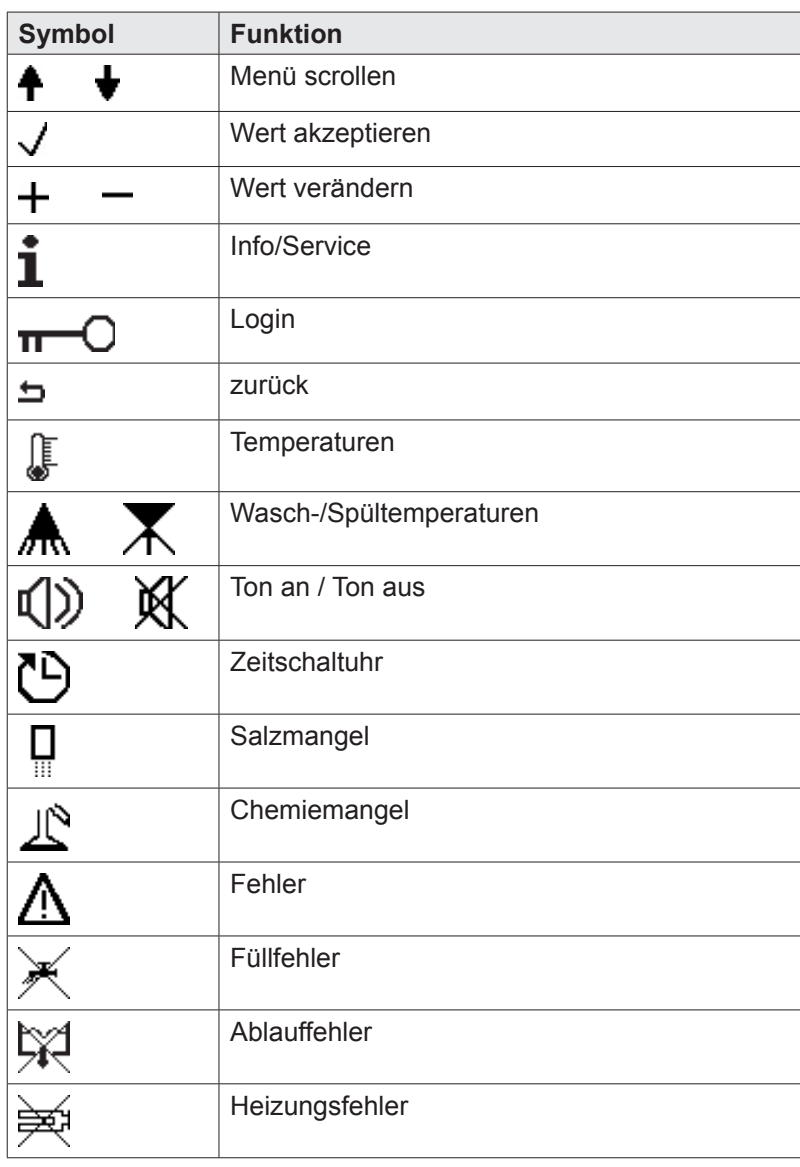

## <span id="page-16-0"></span>**5 Installation**

### **5.1 Personalqualifikation**

Die Installation darf nur von qualifiziertem Personal durchgeführt werden (siehe Abschnitt *[2.2.2](#page-7-0)*).

### **5.2 Spezielle Sicherheitshinweise**

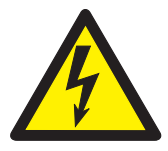

## ! **WARNUNG**

#### **Stromschlaggefahr, Brandgefahr**

Wasser (Frostschäden, Überlaufen der Maschine) über stromführende Bauteile laufend kann zu Verletzungen durch Stromschlag oder Brand führen.

- ► Wasser nicht über stromführende Bauteile laufen lassen.
- ► Dafür sorgen, dass die Maschine sachgemäß gelagert wird (siehe Frostschäden Abschnitt *[2.3](#page-9-1)*).
- ► Darauf achten, dass die Maschine beim Befüllen nicht überläuft.

### ! **VORSICHT**

#### **Quetsch- oder Stossgefahr**

Beim Anheben und Transportieren kann die Maschine umstürzen oder herabfallen und zu Verletzungen führen.

Bei der Lagerung, beim Anheben oder Transportieren auf die Hinweise auf der Verpackung achten.

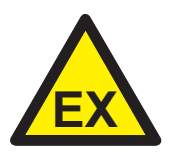

### ! **WARNUNG**

#### **Explosionsgefahr**

Wird die Maschine an einem explosionsgefährdetem Ort aufgestellt, kann es zur Explosion und zu schweren Verletzungen durch herumfliegende Teile führen.

Maschine nicht an einem explosionsgefährdetem Ort aufstellen.

### **ACHTUNG**

#### **Frostschäden**

Temperaturen unter 0°C während Transport/Lagerung führen zu Funktionseinschränkungen.

► Vor Installation die Maschine für 24h bei Raumtemperatur (min. 15°C) lagern.

# <span id="page-17-0"></span>**DE PREMAX AUP Serie Installations- und Betriebsanleitung**

### **Installation**

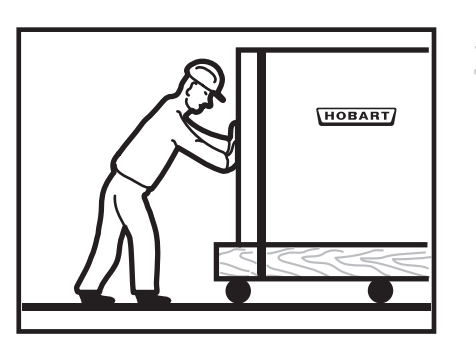

## **5.3 Transportieren zum Aufstellungsort**

- ► Möglichst in der Verpackung auf der Palette transportieren.
- ► Geeignete Transportmittel (Hubwagen, Kran u.s.w.) verwenden.
- ► Beim Einsatz von Gabelstapler Maschine mit Holzbalken unterlegen.

### **5.4 Verpackung entfernen**

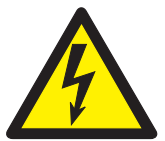

### ! **VORSICHT**

#### **Stromschlaggefahr, Brandgefahr**

Beim Auspacken der Maschine kann das Anschlusskabel beschädigt werden und zu Verletzungen durch Stromschlag oder Brand führen.

- ► Beim Auspacken der Machine Anschlusskabel nicht beschädigen.
- ► Kabelmessung BGV A3 durchführen.
- ► Verpackungsmaterial und Zubehör aus der Maschine entfernen.
- ► Maschine auf mögliche Transportschäden überprüfen.

### **5.5 Maschine aufstellen**

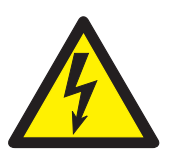

### ! **WARNUNG**

#### **Stromschlaggefahr, Brandgefahr**

Eindringendes Wasser kann zum Kurzschluss und zur Lebensgefahr durch Stromschlag oder Brand führen.

- Maschine muss rückseitig zum Schutz gegen eindringendes Wasser abgedichtet werden.
- ► Falls dies nicht gewährleistet werden kann, muss eine Rückseitenverkleidung dazu bestellt werden.
- ► Maschine gegen die Wand abdichten, oder die optional erhältliche Rückseitenverkleidung anbringen.
- ► Ausbrüche aus dem rückseitigen Maschinengestell für Versorgungsleitungen etc. ebenfalls abdichten (Dichtungskit 01- 539610-001 optional verfügbar).
- ► Maschine durch Drehen der Verstellfüße mit Hilfe einer Wasserwaage waagerecht ausrichten.

#### *Maschine in der Ecke aufstellen:*

► Seitlichen Wandabstand von 107 mm einhalten.

#### *Maschine im Raum aufstellen:*

► Die optional erhältliche Rückseitenverkleidung anbringen.

<span id="page-18-0"></span>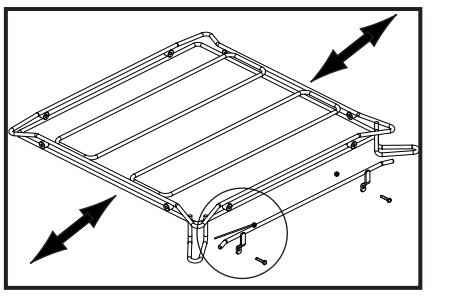

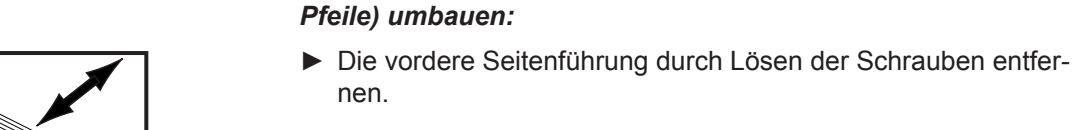

**Auf Eckausführung umbauen**

► Seitenführung entsprechend der Durchschubrichtung wieder anbringen.

*Korblaufschiene entsprechend der Durchschubrichtung (siehe* 

### **5.6 Automatische Schmutzaustragung installieren**

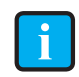

**i Die Maschine kann nicht ohne Schmutzaustragung betrieben werden!**

Siehe beiliegende Sonderdokumentation.

## **5.7 Elektrischen Anschluss herstellen**

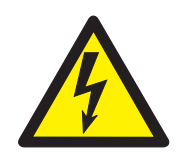

## ! **WARNUNG**

#### **Stromschlaggefahr**

Nicht sachgemäßer Anschluss an das Versorgungsnetz kann zur Lebensgefahr durch Stromschlag führen.

Die Maschine nur von Fachpersonal an das Versorgungsnetz anschließen lassen.

**HINWEIS: Um die elektrische Sicherheit der Maschine zu gewährleisten, muss diese an ein vorschriftsmäßig installiertes Schutzleitersystem angeschlossen werden. Zusätzlich muss die Maschine bauseitig mit dem Potentialausgleichanschluss verbunden werden. Die hierfür vorgesehene Anschluss-**

**schraube**  $(\nabla)$  befindet sich neben der Kabeldurchführung.

**Diese grundlegenden Sicherheitsvoraussetzungen sowie die fachgerechte Auslegung der bauseitigen Hausinstallation** 

**müssen durch eine qualifizierte Elektrofachkraft überprüft werden.**

**Hobart übernimmt keine Haftung für Schäden, welche durch eine nicht fachgerechte Installation verursacht werden! Eventuell geltende lokale Installationsvorschriften sind zu beachten!**

**Die Netzzuleitung muss über eine Trenneinrichtung (Hauptschalter oder zugängliche Steckvorrichtung) angeschlossen werden.**

Umrüstung auf eine abweichende elektrische Versorgung ist im Rahmen der auf dem Schaltplan enthaltenen Varianten möglich. Entsprechende Anschlussschemata befinden sich in der Nähe der Anschlussklemmen.

#### **Nur bei Maschinen mit Drehstromwaschpumpe**

Zur Prüfung des korrekten Drehstromphasenanschlusses muss die Drehrichtung der Waschpumpe(n) wie folgt geprüft werden:

- ► Kabelbinder circa 3 cm tief durch das rückseitige Lüftungsgitter schieben.
- ► Kontrollieren, ob das Lüfterrad im Uhrzeigersinn (in Pfeilrichtung) dreht.

► Andernfalls zwei der drei Phasen am Zuleitungskabel gegeneinander vertauschen.

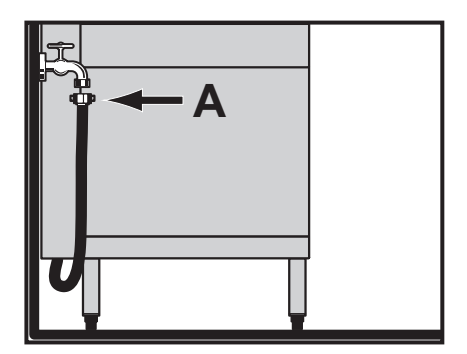

### **5.8 Wasser anschließen**

### **ACHTUNG**

#### **Sachschäden**

Die Verwendung alter Schlauchsätze zum Anschluss and die Wasserversorgungsanlage kann zu Wasserschäden führen.

- ► Der mitgelieferte Anschlussschlauch muss zum Anschluss an die Wasserversorgungsanlage verwendet werden.
- ► Alte Schlauchsätze dürfen nicht wiederverwendet werden.

**HINWEIS: Maschine muss mit Trinkwasserqualität betrieben werden.**

- ► Möglichst an warmes Wasser (max. 60°C) anschliessen.
- ► Maschinen mit Abwasserwärmerückgewinnung: möglichst an kaltes Wasser (ca. 10 °C) anschliessen.

Wasserhärte:

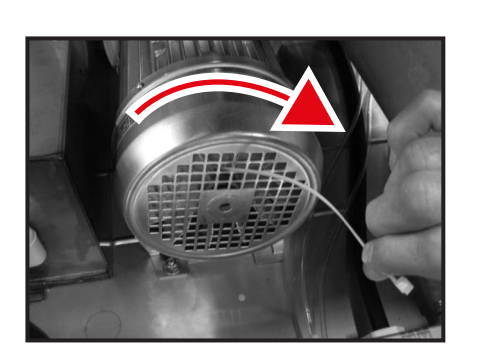

<span id="page-19-0"></span>

- <span id="page-20-0"></span>– Maschinen ohne Enthärter: max. 3 °d = 0,53 mmol/l.
- Maschinen mit Enthärter: max. 30 °d = 5,3 mmol/l.

#### Fließdruck:

- Maschinen ohne Enthärter: 0,5 10 bar
- Maschinen mit Enthärter: 0,8 10 bar
- Bei Fließdruck über 10 bar: Druckminderventil vorsehen.
- ► Überwurfmutter "A" (G 3/4) des Zulaufschlauchs mit bauseitigem Absperrventil verschrauben.
- ► Zulaufschlauch nicht knicken oder zerschneiden.
- ► Eventuell notwendige Verlängerung muss mit einem geeigneten Druckschlauch ausgeführt werden z.B. 324088-1.

### **5.9 Dampf anschließen (Option)**

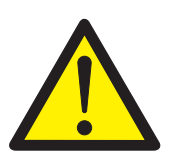

### ! **VORSICHT**

#### **Verbrennung, Verbrühung**

Beim Anschliessen können heiße Rohrleitungen und Armaturen zu Verbrennungen führen. Dampf kann heraustreten und zu Verbrühungen führen.

- ► Vor dem Anschliessen die bauseitige Dampfversorgung absperren und gegen "Wiedereinschalten" sichern.
- ► Sicherheitshandschuhe tragen.

**HINWEIS: Bauseits sicherstellen, dass die zulässigen Drücke und Temperaturen nicht überschritten werden können.**

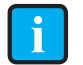

**i Alle zum Betrieb notwendigen Armaturen sind in der Maschine eingebaut.**

► An bauseitige Dampfleitung anschießen.

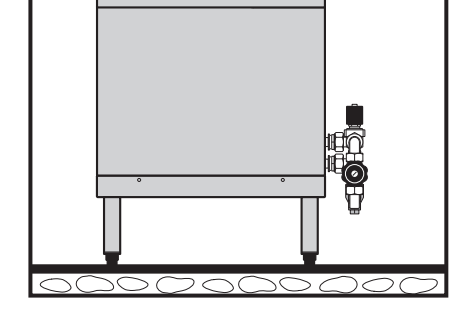

- DN 20 Rohr
- Fließdruck: 0,5 3,5 bar
- Temperatur: max. 150°C
- Typenschild beachten!
- ► Dampf- und Kondensatleitung entsprechend dimensionieren.

### <span id="page-21-0"></span>**Installation**

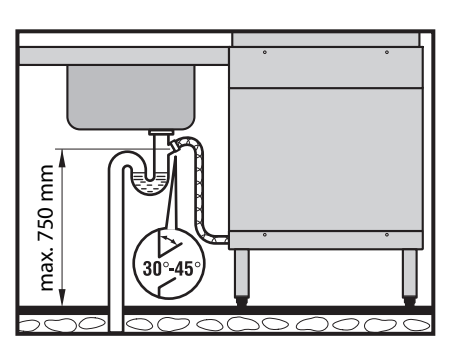

## **5.10 Ablauf anschließen**

Die Verbindung zwischen Maschine und bauseitigem Ablauf darf die maximale Höhe von 0,75 m nicht übersteigen.

► Ablaufschlauch nicht lose auf den Boden legen und nicht knicken.

### **5.11 Dosiergeräte anschließen**

Werksseitig sind alle Modellvarianten im Regelfall bereits mit integrierten Dosiergeräten ausgestattet. Beim Umbau auf andere Dosiergeräte ist der Anschluss wie folgt vorzunehmen.

- ► Tank entleeren.
- ► Bauseitiger Hauptschalter ausschalten bzw. Stecker ziehen.
- ► Frontverkleidung entfernen.

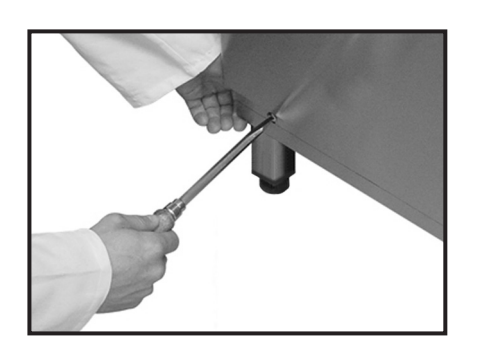

#### *Flüssigdosiergeräte anschliessen:*

- ► Für die Klarspüldosierung ist oben am Boiler ein Dosiernippel vorhanden.
- ► Für die Reinigerdosierung Schlauch (PVC / Ø 6 mm außen × Ø 4 mm innen) zwischen der Druckseite des Dosiergerätes und dem Dosiernippel (A) am Waschtank verbinden, mit Schlauchklemme sichern.

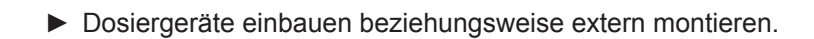

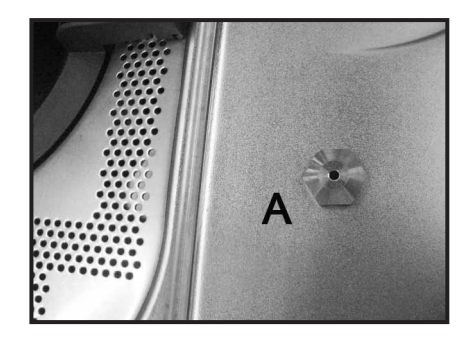

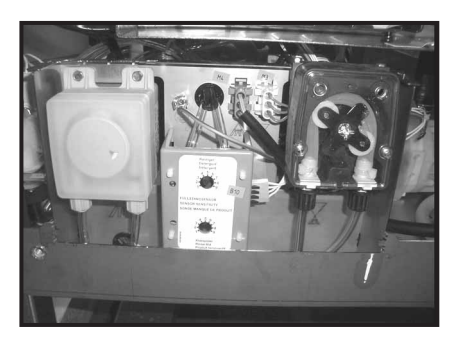

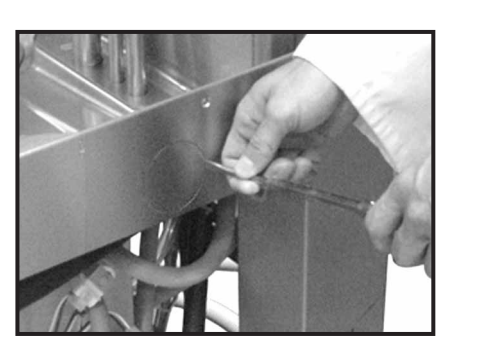

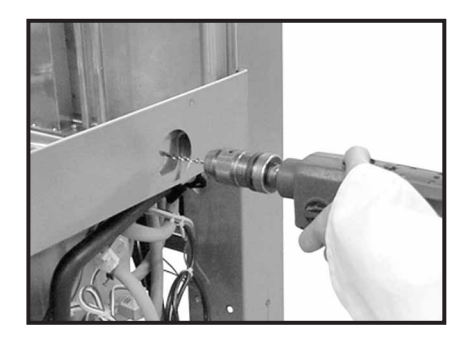

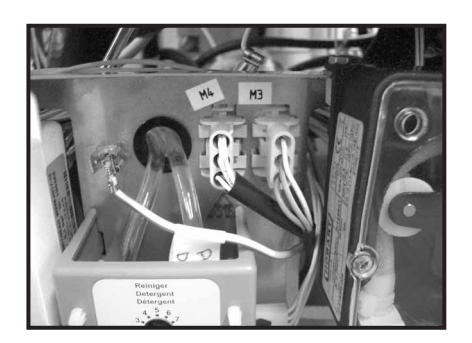

*Pulver- beziehungsweise Blockreinigerdosiergerät anschliessen:*

- ► Seitenverkleidung (je nach Anschluss links oder rechts) entfernen.
- ► Blechperforierung am Blechaußenmantel ausbrechen.

► Die dahinterliegende innere Tankwand gemäß benötigtem Anschlussdurchmesser aufbohren.

- ► Dosieranschluss mit Tankwand dicht verschrauben.
- ► Buchsen des Kabelbaums mit den Dosiergeräten (max. 100 VA) verbinden.

#### *Leitfähigkeitssonde installieren:*

- ► Leitfähigkeitssonde vorzugsweise im flachen Bereich des Tankbodens installieren.
- ► Den Tank gemäß Sondendurchmesser aufbohren.

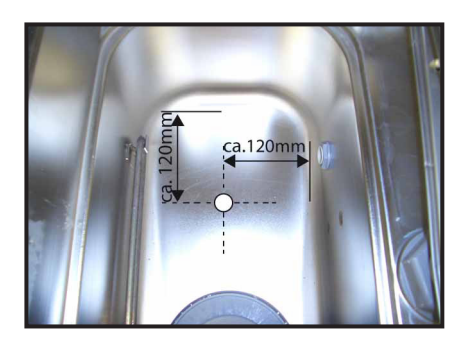

- ► Verkleidung(en) wieder anbringen.
- ► Bauseitigen Hauptschalter einschalten beziehungsweise Stecker einstecken.
- ► Dosiergeräte und die Sensorik einstellen.

<span id="page-23-0"></span>**Erste Inbetriebnahme**

### **6 Erste Inbetriebnahme**

### **6.1 Personalqualifikation**

Die erste Inbetriebnahme darf nur von qualifiziertem Personal durchgeführt werden (siehe Abschnitt *[2.2.2](#page-7-0)*).

### **6.2 Spezielle Sicherheitshinweise**

**HINWEIS: Vor Inbetriebnahme der Maschine sind entsprechende elektrische Sicherheitsprüfungen nach den jeweils geltenden lokalen Vorschriften durchzuführen!**

### **6.3 Inbetriebnahmeprozedur starten**

Beim ersten Einschalten der Maschine startet automatisch die Inbetriebnahmeprozedur mit der Sprachauswahl gefolgt von weiteren erforderlichen Inbetriebnahmeschritten.

- ► EIN/AUS-Taste betätigen.
	- $\mapsto$  Display wird aktiviert.
	- Menü *Language (SPRACHE)* wird angezeigt.

### **6.4 Sprache einstellen**

- <span id="page-23-1"></span>► Navigationstaste **4 oder 6 so oft drücken bis die gewünschte** Sprache umrahmt ist.
- ► Taste **©** drücken.
	- $\rightarrow$  Sprache wird aktiviert.
	- Menü *Tag einstellen* wird angezeigt.

### **6.5 Datum einstellen**

- ► Navigationstaste **4 oder 6 so oft drücken bis der gewünschte** Tag erscheint.
- ► Mit Taste **©** bestätigen und zur Einstellung Monat springen.
- ► Erneut wie beschrieben vorgehen bis Monat und Jahr eingegeben sind.
- ► Taste **5 drücken**.
	- $\mapsto$  Datum wird aktiviert.
	- Menü *Uhrzeit einstellen* wird angezeigt.

## <span id="page-24-0"></span>**6.6 Uhrzeit einstellen**

- <span id="page-24-1"></span>► Navigationstaste **4 oder 6 so oft drücken bis die gewünschte** Stunde erscheint.
- ► Mit Taste © bestätigen und zur Einstellung Minuten springen.
- ► Navigationstaste **4 oder 6 so oft drücken bis die gewünschte** Minute erscheint.
- ► Taste **©** drücken.
	- $\mapsto$  Uhrzeit wird aktiviert.

### **6.7 Wasserhärte einstellen (Option)**

Bei Maschinen mit eingebauter Enthärtung kann die Wasserhärte eingestellt werden.

**Hinweis: Der Enthärter muss auf die vorhandene Wasserhärte (beim örtlichen Wasserwerk nachfragen) eingestellt werden.**

- ► Navigationstaste **4 oder 6 so oft drücken bis die gewünschte** Härte eingestellt ist.
- ► Taste **©** drücken.
	- Wasserhärte wird aktiviert.

### **6.8 Salzbehälter befüllen (Option)**

Bei Maschinen mit eingebauter Enthärtung erfolgt bei der Erstinbetriebnahme der Hinweis den Salzbehälter zu befüllen.

### **ACHTUNG**

#### **Sachschäden**

Versehentliches Füllen des Salzbehälters mit Reinigungsmitteln führt zur Zerstörung des Wasserenthärters.

► Salzbehälter nicht mit Reinigungsmittel füllen.

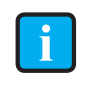

**i Im Gegensatz zur regelmäßigen Salzbefüllung muss bei der Erstinbetriebnahme zusätzlich Wasser eingefüllt werden.**

► Haube öffnen.

## <span id="page-25-0"></span>**DE PREMAX AUP Serie Installations- und Betriebsanleitung**

### **Erste Inbetriebnahme**

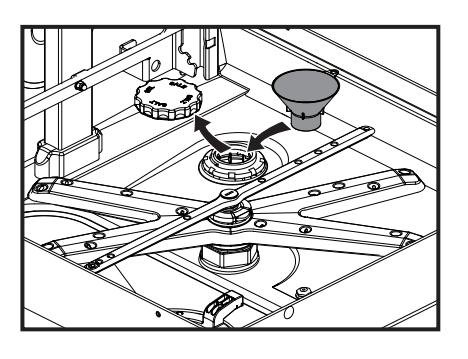

► Salzbehälterdeckel abschrauben und mit Hilfe des mitgelieferten Trichters 1,5 kg grobkörniges (2-8 mm) Regeneriersalz einfüllen (keine Salztabletten verwenden).

- ► Behälter mit Trinkwasser auffüllen (nur bei der ersten Inbetriebnahme).
- ► Achten Sie darauf, dass die Deckeldichtung schmutz- und salzfrei ist.
- ► Deckel wieder aufschrauben und fest anziehen.

### **ACHTUNG**

#### **Sachschäden**

Salzreste am Tankboden führen zu Korrosionsschäden.

- ► Salzreste manuell entfernen.
- ► Ggf. nach Abschluss der Erstinbetriebnahme Spülprogramm starten um Salzspuren vollständig zu entfernen.
- ► Zum Fortsetzen der Erstinbetriebnahme Taste © drücken.

### **6.9 Chemieschläuche befüllen**

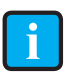

<span id="page-25-1"></span>**i Wir empfehlen die Verwendung von HOBART Hyline Reiniger und Klarspüler.**

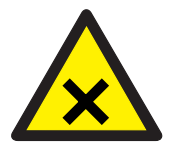

### ! **VORSICHT**

**Verätzung, Sensibilisierung an der Hautoberfläche, Vergiftung** Verwendung von nicht geeigneter Chemie kann zu Verletzungen führen.

- ► Nur handelsübliche Reiniger und Klarspüler (für den gewerblichen Gebrauch) verwenden.
- ► Anwendungs- und Sicherheitshinweise des Herstellers beachten.

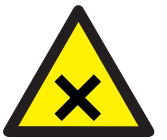

### ! **WARNUNG**

**Verätzung, Sensibilisierung an der Hautoberfläche, Vergiftung** Unsachgemäße Erstbefüllung der Chemiebehälter bzw. Chemieschläuche mit Reiniger bzw. Klarspüler kann zu schweren Verletzungen führen.

► Bei Umgang mit Chemie Schutzausrüstung (Handschuhe, Schutzbrille, Schutzkleidung) tragen.

### <span id="page-26-0"></span>**6.9.1 Externe Chemiekanister bereitstellen**

Bei der Inbetriebnahmeprozedur folgt am Display der Hinweis die Ansaugschläuche in die externen Kanister zu stecken.

#### *Reiniger vorbereiten:*

- $\checkmark$  Ansaughöhe der Dosierpumpe: max. 1,5 m.
- ► Ansaugschlauch **ohne** Farbmarkierung beim Ansaugventil bis zum Boden des externen Vorratsbehälters stecken.

#### *Klarspüler vorbereiten:*

- $\checkmark$  Ansaughöhe der Dosierpumpe: max. 1,5 m.
- ► Ansaugschlauch mit **blauer** Markierung beim Ansaugventil bis zum Boden des externen Vorratsbehälters stecken.

#### *Ansaugschläuche befüllen:*

- ► Taste **©** drücken.
	- Der Hinweis "Haube der Maschine schließen" wird angezeigt.
- ► Haube schliessen und Taste © drücken.
	- $\rightarrow$  Befüllung Chemieschläuche wird aktiviert.

Im Display wird die Befüllung durch einen Zeitbalken visualiert.

### **6.10 Erste Inbetriebnahme beenden**

Wahlweise kann die Maschine gestartet oder ausgeschaltet werden.

- ► Navigationstaste **4 oder 6 so oft drücken bis die gewünschte** Einstellung umrahmt ist.
- ► Taste **©** drücken.
	- $ightharpoonup$  Einstellung wird aktiviert.

### **6.11 Chemiemangelsensorik in Betrieb nehmen**

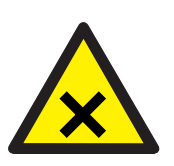

### ! **WARNUNG**

**Verätzung, Sensibilisierung an der Hautoberfläche, Vergiftung** Unsachgemäßes Vorgehen bei der Inbetriebnahme der Chemiesensorik kann zu schweren Verletzungen führen.

- ► Chemiesensorik nur durch autorisierte Servicekraft einstellen lassen.
- ► Vor dem Abnehmen von Verkleidungsteilen Maschine spannungsfrei schalten.
- ► Schlauchbefüllung über das Bedienermenü durchführen (siehe Abschnitt *[8.8](#page-39-1)*).
- Beobachten bis die beiden Schläuche bis nach der Sensorik

befüllt sind.

Die Kontroll LEDs müssen nun leuchten.

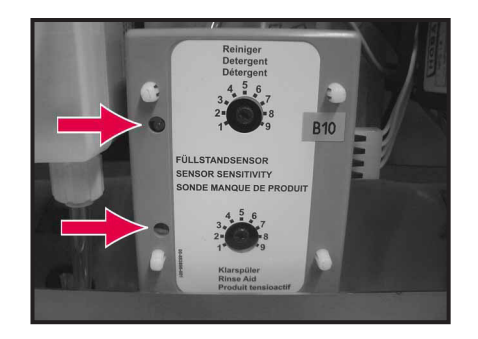

- ► Ggf. an den Potentiometer nachjustieren (erhöhen).
	- Werkseinstellung: für Reiniger = 3
	- Werkseinstellung: für Klarspüler = 5
- ► Einschalten der Sensorik im Servicemenü durchführen. Kontaktieren Sie Ihren HOBART-Servicepartner.

## <span id="page-28-0"></span>**7 Betrieb**

### **7.1 Personalqualifikation**

Die Maschine darf nur von eingewiesenem Personal betrieben werden (siehe Abschnitt *[2.2.2](#page-7-0)*).

### **7.2 Spezielle Sicherheitshinweise**

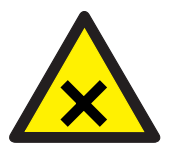

### ! **VORSICHT**

**Verätzung, Sensibilisierung an der Hautoberfläche, Vergiftung** Wird die Haube während des Betriebes geöffnet kann Waschlauge herausspritzen und zu Verletzungen führen.

► Haube während des Betriebs nicht öffnen, Programmende abwarten.

### ! **WARNUNG**

### **Rutschgefahr**

Auf dem Boden vor der Maschine kann Feuchtigkeit entstehen und Ausrutschen verursachen.

► Entsprechender Bodenbelag vorsehen, der bei Feuchtigkeit keine Rutschgefahr gewährleistet.

### **7.3 Hinweise für optimale Spülergebnisse**

Die Wasserqualität hat einen großen Einfluss auf das Spülergebnis. Bei hohem Mineralgehalt werden die im Wasser gelösten Mineralien beim Trocknen in Form von Flecken und Schlieren auf den Gläsern sichtbar.

**i Ein qualifizierter HOBART Service-Techniker kann durch Messen der elektrischen Leitfähigkeit den Mineralgehalt des Wassers bestimmen. Werte von weniger als 80 μS/cm sind für das Spülen von Gläsern und Besteck unkritisch. Bei höheren Werten empfehlen wir den Einsatz einer Entsalzungspatrone HOBART HYDROLINE oder Umkehrosmoseanlage.**

Bei Fragen wenden Sie sich bitte an Ihren autorisierten HOBART-Service-Partner.

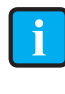

**i Wir empfehlen den Einsatz spezieller HOBART-Glä-serkörbe. HOBART-Körbe halten die Gläser in einer leichten Schrägstellung – dies verbessert die Spüleffizienz.**

<span id="page-29-0"></span>Um unangenehm riechende Gläser zu vermeiden, sollten Sie zum Spülen der Gläser nur chlorfreien Reiniger verwenden.

Da den meisten neuen Gläsern produktionsbedingt ein Schutzfilm anhaftet ist es notwendig, eine Grundreinigung durchzuführen bevor sie zum ersten Mal in der Spülmaschine gereinigt werden. Wir empfehlen, diese Grundreinigung manuell (Handschuhe tragen) mit einer erhöhten Reiniger-Konzentration (min. 10 g/l) in einem Waschbecken und mit Hilfe einer Bürste vorzunehmen. Alternativ kann auch das unter Abschnitt *[7.11](#page-33-1)* beschriebene Programm verwendet werden.

### **7.4 Vorbereitungen zum Spülen durchführen**

### **7.4.1 Maschine vorbereiten**

- ► Korrekten Sitz von Wasch-, Spülarmen und Sieben überprüfen.
- ► Bauseitiges Absperrventil öffnen.
- ► Hauptschalter einschalten bzw. Stecker einstecken.
- ► Füllstand von Reiniger- und Klarspülerbehälter überprüfen.
- ► Haube schließen.
- ► EIN/AUS-Taste ① drücken.
	- $\mapsto$  Maschine wird eingeschaltet.
	- $ightharpoonup$  Tank wird befüllt.

Während des Befüllens und Aufheizens wird die EIN/AUS-Taste zunehmend grün. Dieser Vorgang kann mehrere Minuten dauern.

Sobald die Taste in grünes Dauerlicht übergeht, ist die Maschine betriebsbereit.

### **7.4.2 Spülgut vorbereiten**

Die Spülmaschine ist mit einer automatischen Schmutzaustragung (ASR) ausgestattet. ASR übernimmt automatisch das manuelle Abbrausen von leicht verschmutztem Spülgut.

#### **HINWEIS: Grobe Speisereste müssen weiterhin manuell entfernt werden. Angetrocknete Verschmutzungen müssen vorbehandelt werden.**

- ► Grobe Speisereste entfernen.
- ► Spülgut mit der Öffnung nach unten in Körbe setzen.

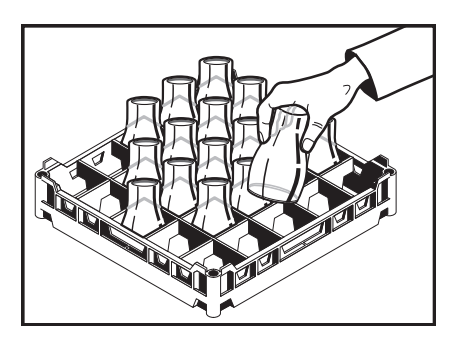

## **7.5 Programm anzeigen und wählen**

<span id="page-30-0"></span>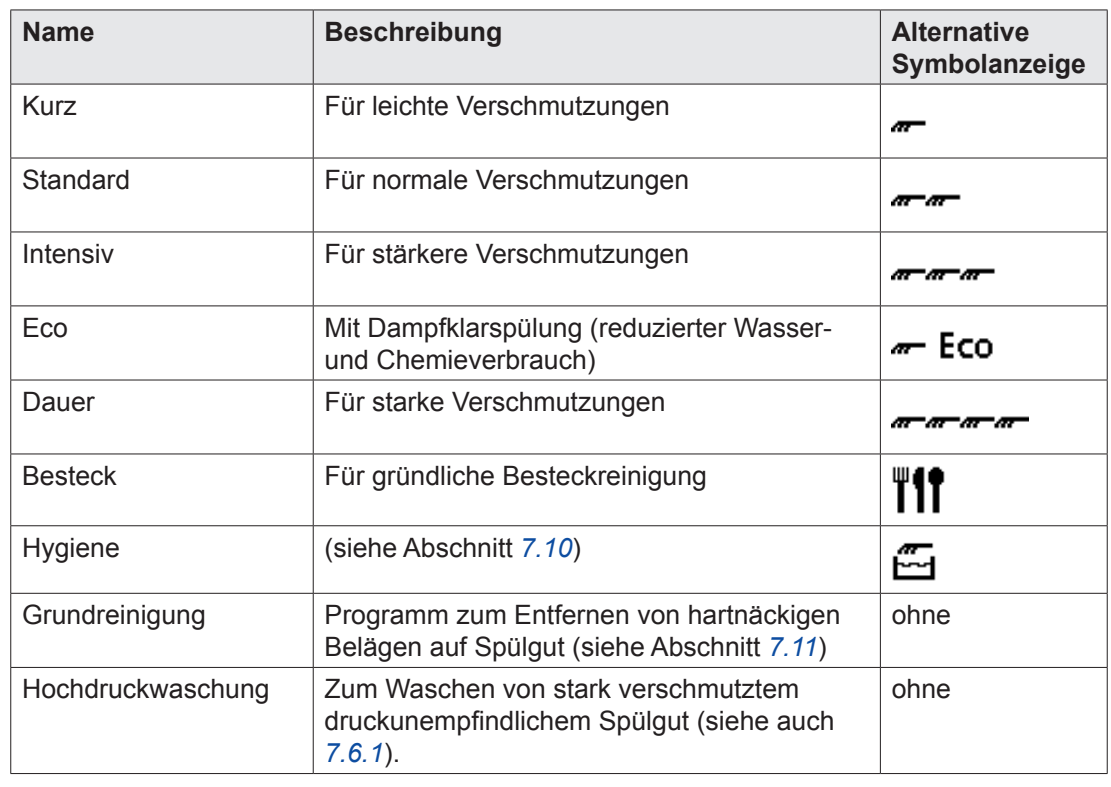

### **7.5.1 Übersicht Programme und Zusatzfunktionen**

### **7.5.2 Programm anzeigen und wählen**

Die Maschine spült automatisch mit dem Standard-Programm. Falls notwendig, kann ein anderes Programm gewählt werden.

- ► Zur Anzeige des aktuellen Programmes vor dem Start Infrarotsensor des Displays mit der Hand aktivieren oder Displaynavigationstaste drücken.
	- $\mapsto$  Display wird aktiviert.
	- Menü *Programmauswahl und Info* wird angezeigt.
	- $\rightarrow$  Das aktuell gewählte Programm ist umrahmt.
- ► Zum Umschalten auf anderes Programm Navigationstaste oder  $\circledcirc$  so oft drücken bis das gewünschte Programm erscheint und umrahmt ist.

Das gewählte Programm kann direkt über das Schließen der Haube gestartet werden.

Das zuletzt gewählte Programm bleibt bis zum Ausschalten der Maschine gespeichert.

## <span id="page-31-0"></span>**DE PREMAX AUP Serie Installations- und Betriebsanleitung**

### **Betrieb**

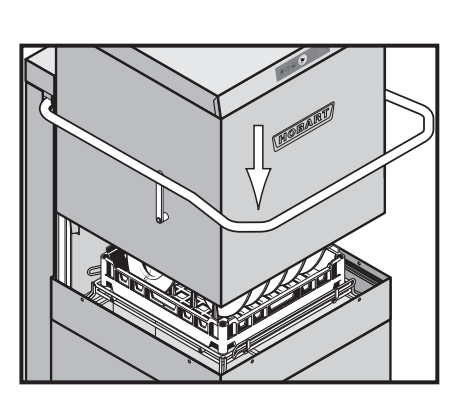

### **7.6 Spülen**

► Korb in die Maschine schieben und Haube schließen.

- Während das Programm abläuft, wechselt die Farbanzeige der EIN/AUS-Taste von blau zunehmend zurück zu grün.
- Sobald die EIN/AUS-Taste wieder grün aufleuchtet, ist der Spülvorgang beendet.
- ► Haube öffnen und Korb herausnehmen.
- ► Dem Geschirr ausreichend Zeit zum Trocknen lassen.
- ► Bis zum nächsten Waschvorgang Haube in Stand-By-Position bringen (Rastposition kurz vor Schließen), um ein Auskühlen zu vermeiden.

#### **Bei Maschinen mit VAPOSTOP**

Bei Modellen mit VAPOSTOP erfolgt nach dem Spülen noch eine Kondensationsphase (30 Sek.). Diese wird durch ein rotierendes blaues Segment auf grün sowie mit der Restlaufzeit in Sekunden am Display angezeigt. Bei Bedarf kann diese Phase durch Öffnen der Haube jederzeit abgebrochen werden.

### **7.6.1 Manuelle Hochdruckwaschung aktivieren und deaktivieren**

<span id="page-31-1"></span>Zum Waschen von stark verschmutztem Spülgut kann zusätzlich die manuelle Hochdruckwaschung aktiviert werden.

#### *Hochdruckwaschung aktivieren:*

- $\checkmark$  Während das Spülprogramm läuft
- ► EIN/AUS-Taste ① kurz drücken.
	- $\rightarrow$  Die Hochdruckwaschung ist bis zum Programmende aktiviert.

#### *Hochdruckwaschung deaktivieren:*

► Programmende abwarten.

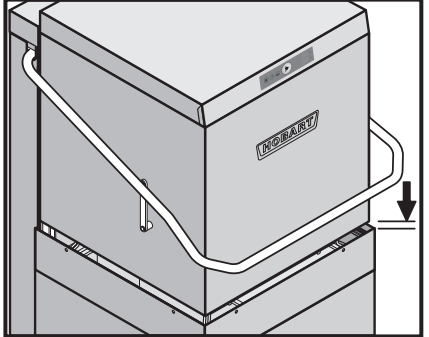

 $\rightarrow$  Nach Programmende ist die Hochdruckwaschung automatisch deaktiviert.

#### <span id="page-32-0"></span>**7.6.2 Dauerprogramm beenden**

Ein gestartetes Dauer-Programm kann wie folgt vorzeitig beendet werden.

- ► EIN/AUS-Taste ① drücken.
	- Die Klarspülung erfolgt nach kurzer Pause.
	- $\rightarrow$  Das Dauer-Programm wird beendet.

Nach 20 Minuten wird das Programm auch automatisch beendet.

### **7.7 Maschine ausschalten**

- ► Haube schließen.
- ► EIN/AUS-Taste ① drei Sekunden drücken.
	- Während das Abpumpens, wechselt die Farbanzeige der EIN/AUS-Taste von grün zunehmend zurück zu farblos.

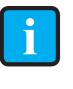

**i Während des Abpumpens wird der Innenraum der Ma-schine automatisch gereinigt. Eventuell vorhandene grobe Reste anschließend entfernen.**

- $\checkmark$  Wenn die EIN/AUS-Taste komplett erloschen ist:
- ► Hauptschalter ausschalten bzw. Stecker ziehen.
- ► Bauseitiges Absperrventil schließen.

### **7.8 Tägliche Reinigung durchführen**

### **ACHTUNG**

#### **Sachschäden**

Die Verwendung von nicht geeigneten Mitteln kann zu Korrosionsschäden führen.

- ► Maschine nicht mit chlor-, säure- oder metallhaltigen Zusätzen reinigen.
- ► Keine Metallschwämme verwenden.
- ► Haube öffnen.
- ► Siebe herausnehmen und reinigen. **Darauf achten, dass keine Schmutzreste in die Ansaugöffnung der Pumpe gelangen!**
- ► Schmutzauffangbehälter täglich reinigen.
- ► Maschinenbereiche, die nicht von der Wasserumwälzung der Selbstreinigung erreicht werden können (Haubenlabyrinth, Rückseite Steigleitung etc.) reinigen.
- ► Siebe wieder einsetzen.
- ► Haube zur Belüftung offen lassen.

### <span id="page-33-0"></span>**7.9 Wöchentliche Reinigung durchführen**

- ► Clipbesfestigung an den Wasch- und Spülarmen gedrückt halten, und die Wasch- und Spülarme herausnehmen und reinigen.
- <span id="page-33-2"></span>► Wasch- und Spülarme wieder einsetzen.

### **7.10 Hygienereinigung durchführen**

Nach Erreichen einer vorgegeben Anzahl von Spülzyklen erfolgt der Hinweis "Hygieneprogramm durchführen" im Display und zeigt an, dass eine automatische Hygienereinigung des Maschineninnenraumes durchgeführt werden sollte.

- ► Vor dem Betriebsende Korb herausnehmen und zwei HOBART-Reinigertabs in den Innenraum der Maschine legen.
- ► Haube schließen.
- ► Navigationstaste **4** oder **6** so oft drücken bis das Hygiene-Programm erscheint und umrahmt ist.
- ► EIN/AUS-Taste ① drücken.

Während das Hygiene-Programm abläuft (Dauer ca. 20 Minuten) erlöschen nacheinander die grün beleuchteten Segmente.

Nach Ablauf des Programmes schaltet die Maschine automatisch ab.

**i Die Hygienereinigung sollte bei Bedarf schon vor Erreichen der vorgegebenen Spülzyklen durchgeführt werden. Bei regelmäßiger Anwendung bleibt der Maschineninnenraum frei von Schmutz und Ablagerungen.**

### **7.11 Grundreinigungsprogramm für Spülgut durchführen**

<span id="page-33-1"></span>Programm zum Entfernen von hartnäckigen Belägen auf Spülgut (z. B. fertigungsbedingter Schutzfilm auf neuen Gläsern, Stärkeaufbau)

### ! **VORSICHT**

**Verätzung, Sensibilisierung an der Hautoberfläche, Vergiftung** Verwendung von nicht geeigneter Chemie kann zu Verletzungen führen.

- ► Manuelle Zudosierung eines speziellen Mittels gemäß der Empfehlung Ihres Chemielieferanten durchführen.
- ► Anwendungs- und Sicherheitshinweise des Herstellers beachten.
- ► Haube öffnen.
- ► Grobschmutz von der Tankabdeckung manuell entfernen.
- ► Entsprechend den individuellen Dosierempfehlungen eine für den Tankinhalt (siehe *[3.4](#page-10-1)*) notwendige Pulvermenge in den flachen Tankbereich geben.

- ► Infrarotsensor des Displays mit der Hand aktivieren oder Displaynavigationstaste drücken.
	- $\mapsto$  Display wird aktiviert.
	- Menü *Programmauswahl und Info* wird angezeigt.
- ► Navigationstaste **4 oder 6 so oft drücken bis das Grundreini**gungsprogramm erscheint und umrahmt ist.
- ► Beladenen Korb in die Maschine schieben und Haube schließen.
- ► EIN/AUS-Taste ① drücken.
	- $\rightarrow$  Während das Programm abläuft (Dauer ca. 10 Minuten) wechselt die Farbanzeige der EIN/AUS-Taste  $\Phi$  von blau zunehmend zurück zu grün.

Sobald die EIN/AUS-Taste wieder grün aufleuchtet, ist der Spülvorgang beendet.

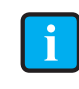

**i Für jeden weiteren direkt im Anschluss folgenden Grundreinigungszyklus ist eine manuelle Nachdosierung entsprechend 4 Liter Wasser erforderlich.**

### **7.12 Temperaturen anzeigen**

Mit diesem Menüpunkt können die aktuellen Tank- und Nachspültemperaturen angezeigt werden.

#### **Vorgehensweise:**

► Infrarotsensor des Displays mit der Hand aktivieren oder eine der Displaynavigationstasten drücken.

<span id="page-34-0"></span>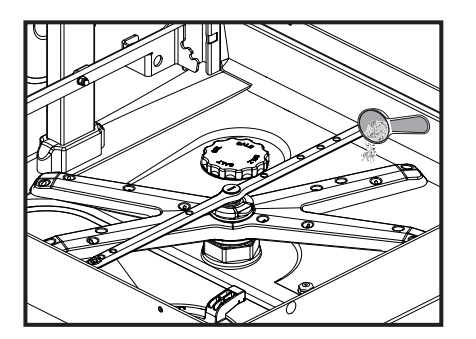

- $\mapsto$  Display wird aktiviert.
- Menü *Programmauswahl und Info* wird angezeigt.
- ► Taste ©drücken.
	- Menü *Login/Temperaturen/Info* wird angezeigt.
- ► Menüpunkt *Temperaturen* selektieren.
	- Aktuelle Tank- und Nachspültemperaturen werden angezeigt.

<span id="page-36-0"></span>Die Maschine kann nach der Erstinbetriebnahme sofort betrieben werden.

Nachfolgende Einstellungen können über das Bedienermenü bei Bedarf individuell angepasst werden.

### **8.1 Übersicht Bedienermenü**

<span id="page-36-1"></span>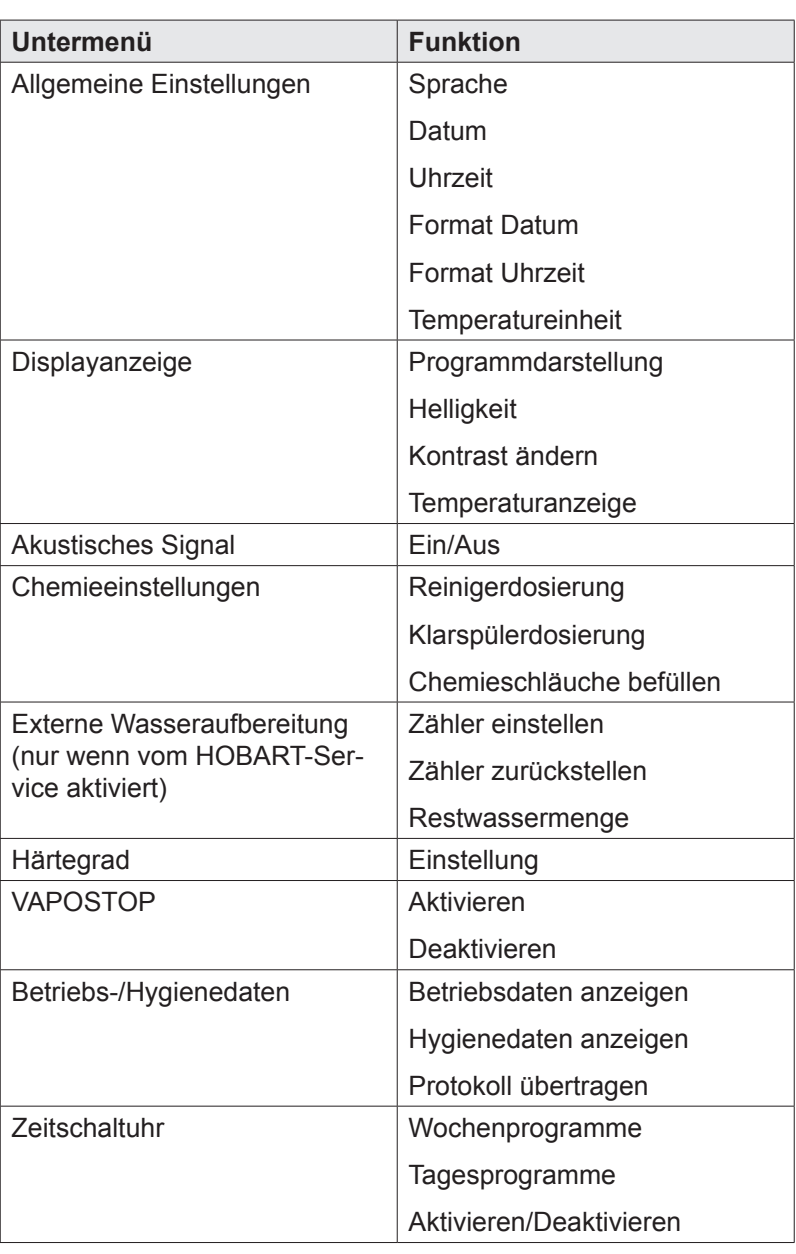

### **8.2 Bedienermenü öffnen**

<span id="page-36-2"></span> $\checkmark$  Die Maschine muss eingeschaltet sein.

- <span id="page-37-0"></span>► Infrarotsensor des Displays mit der Hand aktivieren oder eine der Displaynavigationstasten drücken.
	- $\mapsto$  Display wird aktiviert.
	- Menü *Programmauswahl und Info* wird angezeigt.
- ► Taste **©** drücken.
	- Menü *Login/Temperaturen/Info* wird angezeigt.
- ► Navigationstaste drücken bis *Login* umrahmt ist.
- ► Taste **©** drücken.
	- $\rightarrow$  PIN Eingabe wird angezeigt.

#### **Bedienercode "1111" eingeben:**

- ► Navigationstaste 4 oder 6 drücken bis eine "1" an der ersten Stelle erscheint.
- ► Taste © drücken und zur nächsten Ziffer springen.
- ► Erneut wie beschrieben vorgehen bis alle Ziffern eingegeben sind.

<span id="page-37-1"></span>Nach korrekter Code-Eingabe wird das Bedienermenü angezeigt.

### **8.3 Im Menü navigieren, auswählen und einstellen**

#### *Navigieren und Untermenü öffnen:*

- ► Navigationstaste **4 oder 6 so oft drücken bis das gewünschte** Untermenü erscheint und umrahmt ist.
- ► Taste ⑤ drücken.
	- $\mapsto$  Menü wird angezeigt.

#### *Einstellungen vornehmen und aktivieren:*

- ► Navigationstaste oder so oft drücken bis die gewünschte Einstellung erscheint und umrahmt ist.
- ► Taste **©** drücken.
	- $ightharpoonup$  Einstellung wird aktiviert.

#### *Zurückspringen:*

- ► Navigationstaste **4 oder 6 so oft drücken bis der Menüpunkt Zurück** erscheint und umrahmt ist.
- ► Taste **5** drücken.
	- $\rightarrow$  Die nächste höhere Menüebene wird angezeigt.

### **8.4 Bedienermenü verlassen**

► Haube öffnen und wieder schließen oder 10 Sekunden keine Taste betätigen!

### <span id="page-38-0"></span>**8.5 Allgemeine Einstellungen durchführen**

Im Untermenü *Allgemeine Einstellungen* können folgende Einstellungen eingegeben werden.

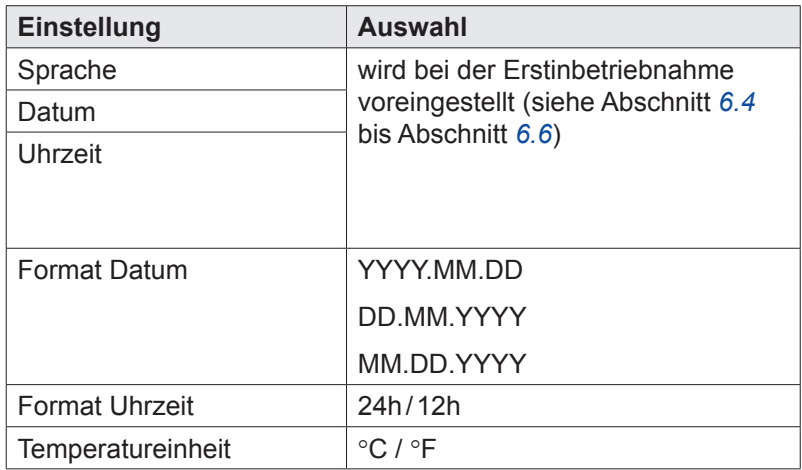

#### *Einstellung durchführen:*

- ► Bedienermenü öffnen, siehe Abschnitt *[8.2](#page-36-2)*.
- ► Untermenü *Allgemeine Einstellungen* öffnen und Einstellung durchführen, siehe Abschnitt *[8.3](#page-37-1)*.

### **8.6 Displayanzeige einstellen**

<span id="page-38-1"></span>Im Untermenü *Displayanzeige* können folgende Einstellungen eingegeben werden.

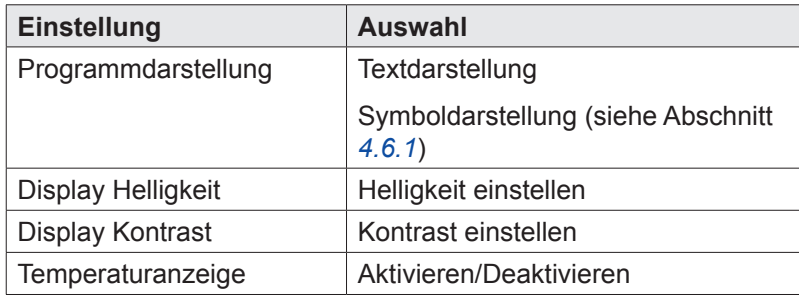

#### *Einstellung durchführen:*

- ► Bedienermenü öffnen, siehe Abschnitt *[8.2](#page-36-2)*.
- ► Untermenü *Displayanzeige* öffnen und Einstellung durchführen, siehe Abschnitt *[8.3](#page-37-1)*.

### **8.7 Akustisches Signal einstellen**

Im Untermenü *Akustisches Signal* kann ein akustisches Signal ein- oder ausgeschaltet werden.

<span id="page-39-0"></span>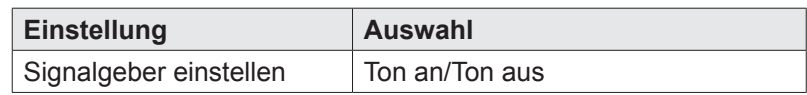

#### *Einstellung durchführen:*

- ► Bedienermenü öffnen, siehe Abschnitt *[8.2](#page-36-2)*.
- ► Untermenü *Akustisches Signal* öffnen und Einstellung durchführen, siehe Abschnitt *[8.3](#page-37-1)*.

### **8.8 Chemieeinstellungen durchführen**

<span id="page-39-1"></span>Im Untermenü *Chemieeinstellungen* können folgende Einstellungen eingegeben werden.

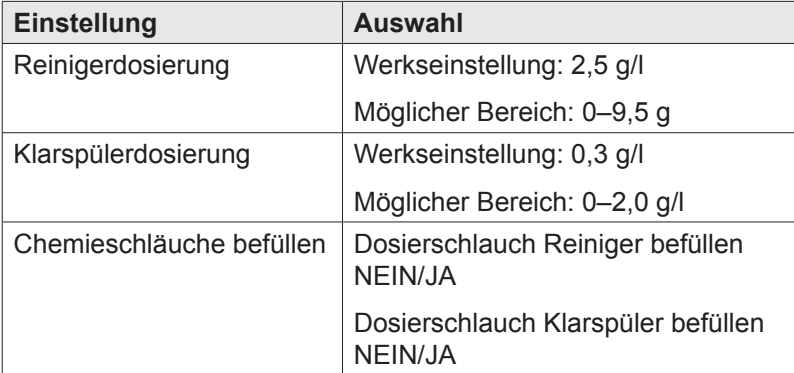

#### *Einstellung durchführen:*

- ► Bedienermenü öffnen, siehe Abschnitt *[8.2](#page-36-2)*.
- ► Untermenü *Chemieeinstellungen* öffnen und Einstellung durchführen, siehe Abschnitt *[8.3](#page-37-1)*.

Sofern im Untermenü *Chemieschläuche befüllen* die Abfrage *Dosierschlauch Reiniger befüllen* und/oder *Dosierschlauch Klarspüler befüllen* auf *Ja* gesetzt wird startet der Befüllvorgang.

Der Befüllvorgang wird im Display durch einen Zeitbalken visualisiert.

**HINWEIS: Die Schlauchbefüllung für Reiniger funktioniert nur bei geschlossener Tür/Haube.**

Bei Bedarf kann über die Taste 2 abgebrochen werden.

### **8.9 Zähler für Externe Wasseraufbereitung (Option) konfigurieren**

Im Untermenü *Externe Wasseraufbereitung* können folgende Einstellungen für eine optionale externe Wasseraufbereitung eingegeben werden.

<span id="page-40-0"></span>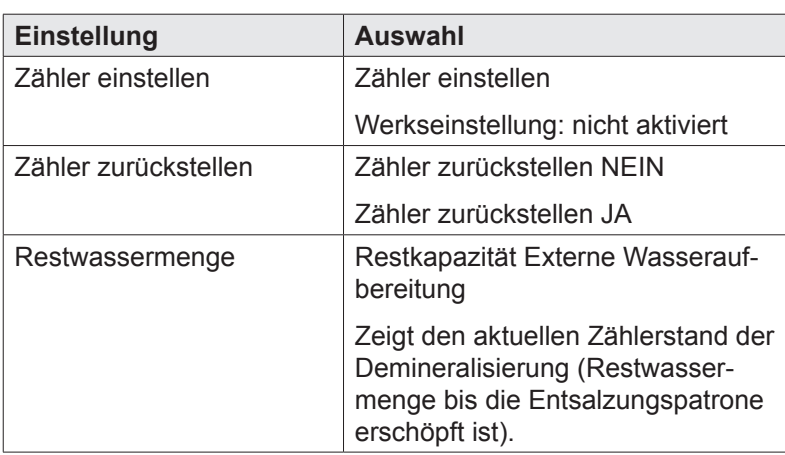

#### *Einstellung durchführen:*

- ► Bedienermenü öffnen, siehe Abschnitt *[8.2](#page-36-2)*.
- ► Untermenü *Externe Wasseraufbereitung* öffnen und Einstellung durchführen, siehe Abschnitt *[8.3](#page-37-1)*.

### **8.10 Wasserhärte einstellen (Option)**

Nur bei optionalem Enthärter.

**Hinweis: Der Enthärter muss auf die vorhandene Wasserhärte (beim örtlichen Wasserwerk nachfragen) eingestellt werden.**

Im Untermenü *Wasserhärte einstellen* können folgende Einstellungen eingegeben werden.

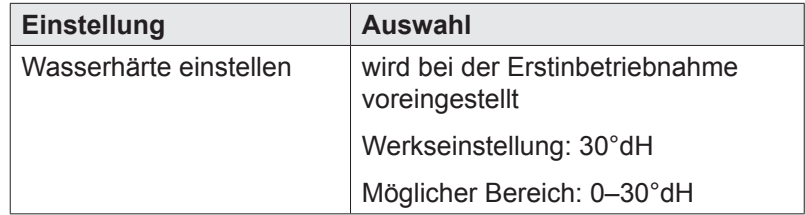

#### *Einstellung durchführen:*

- ► Bedienermenü öffnen, siehe Abschnitt *[8.2](#page-36-2)*.
- ► Untermenü *Wasserhärte einstellen* öffnen und Einstellung durchführen, siehe Abschnitt *[8.3](#page-37-1)*.

### **8.11 VAPOSTOP aktivieren/deaktivieren (Option)**

Nur bei Modellen mit VAPOSTOP Option.

Im Untermenü *VAPOSTOP* kann nach dem Spülen eine Kondensationsphase (30 Sek.) aktiviert oder deaktiviert werden.

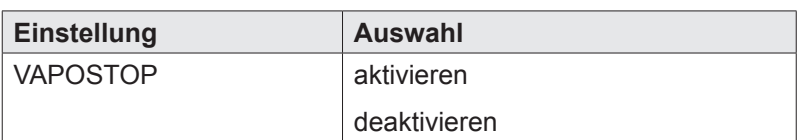

#### <span id="page-41-0"></span>*Einstellung durchführen:*

- ► Bedienermenü öffnen, siehe Abschnitt *[8.2](#page-36-2)*.
- ► Untermenü *VAPOSTOP* öffnen und Einstellung durchführen, siehe Abschnitt *[8.3](#page-37-1)*.

## **8.12 Betriebs-/Hygienedaten anzeigen**

<span id="page-41-1"></span>Im Untermenü *Betriebs-/Hygienedaten* können folgende Daten abgerufen werden.

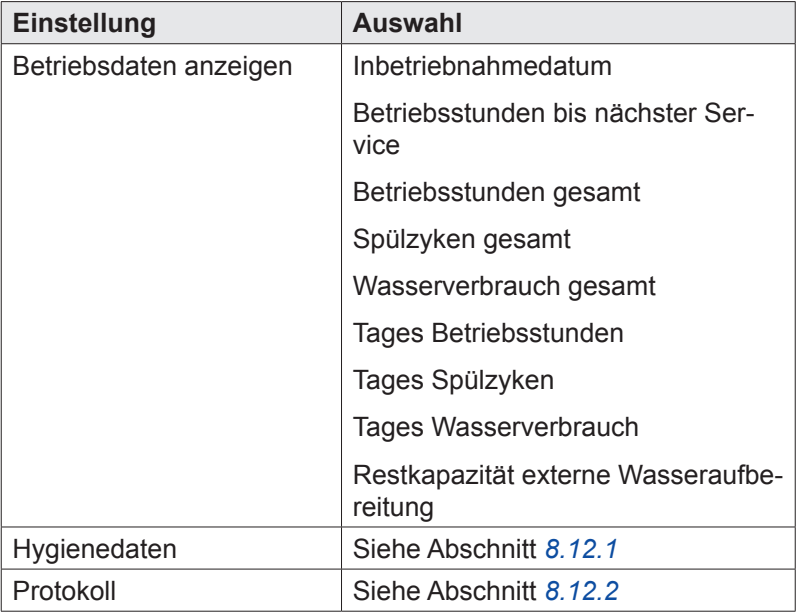

#### *Einstellung anzeigen:*

- ► Bedienermenü öffnen, siehe Abschnitt *[8.2](#page-36-2)*.
- ► Untermenü *Betriebs-/Hygienedaten* öffnen.
- ► Entsprechendes Untermenü öffnen und Einstellung anzeigen, siehe Abschnitt *[8.3](#page-37-1)*.

### **8.12.1 Hygienedaten anzeigen**

<span id="page-41-2"></span>In diesem Menüpunkt werden Hygienerelevante Ereignisse, Daten und Meldungen aufgeführt.

Die Liste beginnt mit dem aktuellen Datum und dem zuletzt aufgetretenem Ereignis an diesem Tag. Danach erscheinen die darauf folgenden Ereignisse dieses Tages, dann die Ereignisse der Tage zuvor.

Gespeichert werden maximal 1500 Ereignisse. Ältere Aufzeichnungen werden gelöscht.

Durch Drücken der Taste © kommt man zur Auflistung der durchgeführten Waschprogramme.

#### **Folgende Daten werden gespeichert:**

## <span id="page-42-0"></span>Installations- und Betriebsanleitung **PREMAX AUP Serie DE**

### **Einstellmöglichkeiten, Betriebs- und Hygienedaten**

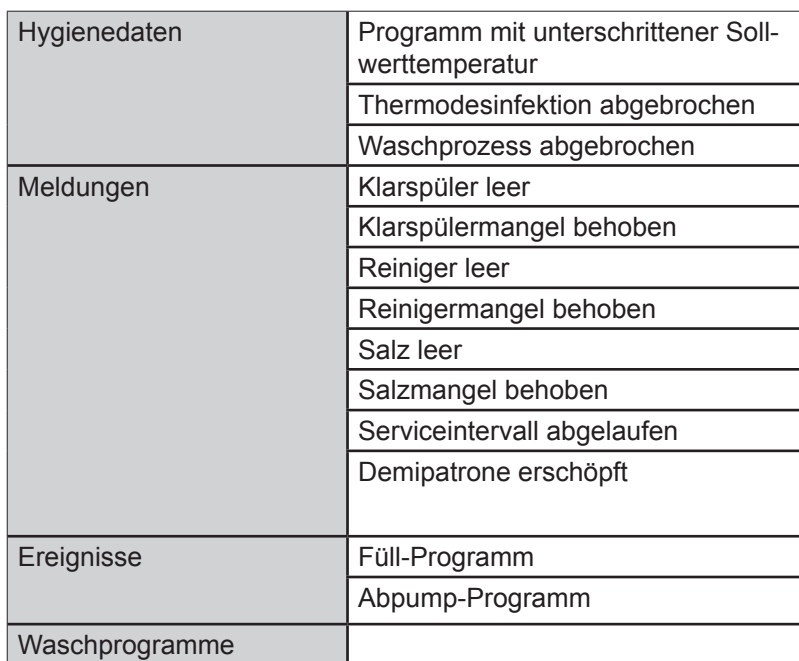

### **8.12.2 Protokoll übertragen**

<span id="page-42-1"></span>Mit diesem Menüpunkt können betriebs- und hygienerelevante Daten im txt-Format auf einem USB-Stick übertragen werden. Dieses Format kann mit Standardsoftware eingelesen und bearbeitet werden.

#### *Vorgehensweise:*

- ► Tür öffnen.
- ► Dichtungsdeckel der USB-Schnittstelle (rechte Seitenverkleidung) abnehmen.
- ► USB-Stick in die Schnittstelle einstecken.
- ► Menüpunkt *Protokoll* selektieren.
	- $\rightarrow$  Nach erfolgreichem Download erfolgt eine Meldung am Display.
- ► USB-Stick entfernen.
- ► USB-Schnittstelle mit dem Dichtungsdeckel verschließen.

### **8.13 Automatisches Einschalten einstellen**

Im Untermenü *Zeitschaltuhr* können Zeitpunkte für ein automatisches Einschalten der Maschine definiert werden.

Hierbei gibt es zwei Möglichkeiten:

- Mit dem Menüpunkt *Wochenprogramm* können unterschiedliche Einschaltzeitpunkte für einzelne Wochentage definiert werden.
- Mit dem Menüpunkt *Tagesprogramm* kann eine Einschaltzeit einmalig für ein Tagesdatum definiert werden.

 Die Einschaltung muss über den separaten Menüpunkt *Aktivieren/Deaktivieren* auf aktiv gestellt werden. Der Textrahmen zeigt die zuletzt gewählte der vier Auswahlmöglichkeiten. Bei einer aktivierter Einschaltung verbleibt nach Abschalten der Maschine ein kleines Uhrensymbol für 30 Minuten links oben im Display.

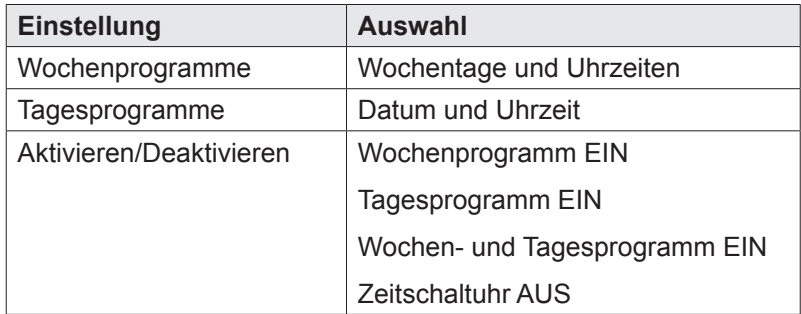

#### *Einstellung durchführen:*

- ► Bedienermenü öffnen, siehe Abschnitt *[8.2](#page-36-2)*.
- ► Menü *Zeitschaltuhr* öffnen und Einstellung durchführen, siehe Abschnitt *[8.3](#page-37-1)*.

Datum und Uhrzeit können über die Displaynavigationstasten angewählt und verändert werden.

Weiterhin muss die Einschaltung über den separaten Menüpunkt *Aktivieren/Deaktivieren* auf aktiv gestellt werden.

Bei Erreichen des Zeitpunkt und Datums schaltet sich die Maschine ein.

Wochentage und ein individueller Einschaltzeitpunkt können über die Displaynavigationstasten angewählt und verändert werden.

Für Wochentage, an denen **keine** Einschaltung erfolgen soll, darf **keine** Uhrzeit hinterlegt werden.

Nach der Eingabe der Einschaltzeitpunkte je Wochentag muss die Einschaltung über den separaten Menüpunkt *Aktivieren/Deaktivieren* auf aktiv gestellt werden.

Bei Erreichen der Zeitpunkte schaltet sich die Maschine ein.

Unter dem Menüpunkt *Aktivieren/Deaktivieren* bestehen folgende vier Auswahlmöglichkeiten:

- *Tagesprogramm ein:* Automatisches Einschalten wird für **ein eingegebenes Tagesdatum** aktiviert.
- *Wochenprogramm ein:* Automatisches Einschalten wird für die **hinterlegten Wochentage und individuellen Zeitpunkte** aktiviert.
- *Tages- und Wochenprogramm ein:* Automatisches Einschalten wird für **ein eingegebenes Tagesdatum und für die hinterlegten Wochentage** aktiviert.
- *Zeitschaltuhr aus:* Automatisches Einschalten wird **generell deaktiviert**.

*Wochenprogramm*

*Tagesprogramm*

*Aktivieren/Deaktivieren*

## <span id="page-44-0"></span>**9 Fehleranzeigen und Probleme**

### **9.1 Fehleranzeigen**

<span id="page-44-1"></span>Angezeigte Fehlermeldungen werden in der Reihenfolge der Priorität angezeigt.Sie **müssen** über die Displaynavigationstaste quittiert werden.

Quittierte Fehlermeldungen bei denen der Fehler immer noch ansteht, werden zunächst ausgeblendet um die Anzeige weiterer Meldungen zu ermöglichen.

Wurden alle Fehlermeldungen quittiert, aber es stehen noch Fehler an, werden diese Meldungen anschließend wieder angezeigt.

#### **Hinweise**

- Eingeschränkter Betrieb ist möglich.
- $-$  Die EIN/AUS-Taste  $\mathbb O$  leuchtet grün/rot im Wechsel.
- Der Fehlercode wird im Display angezeigt (siehe Tabelle).

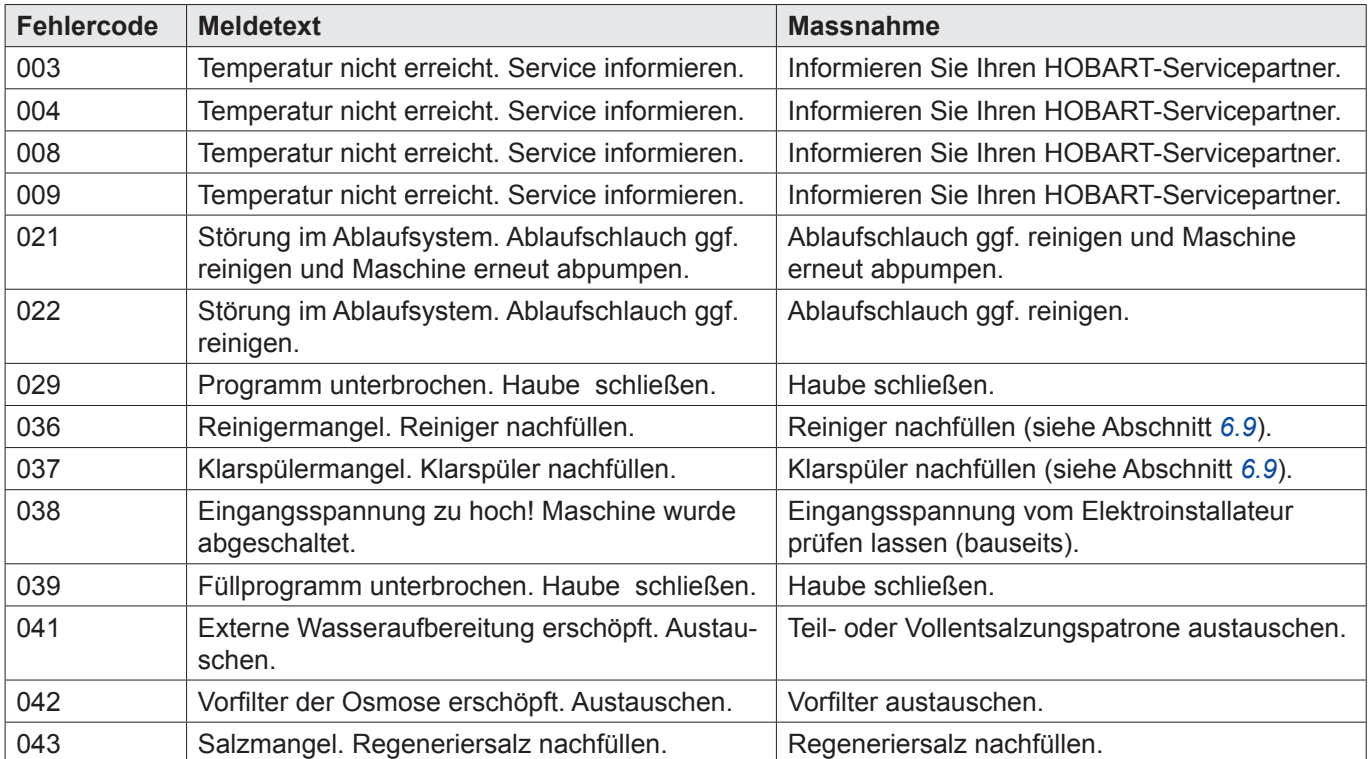

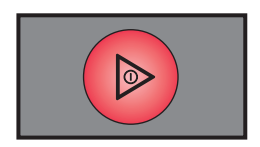

#### **Störungen**

- Eingeschränkter Betrieb ist nicht möglich.
- $-$  Die EIN/AUS-Taste  $\odot$  leuchtet dauernd rot.
- Der Fehlercode wird im Display angezeigt (siehe Tabelle).
- Nach Quittierung der Fehleranzeige schaltet die Maschine aus.

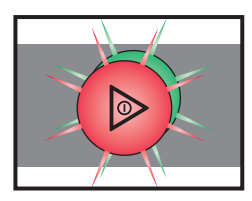

# **DE PREMAX AUP Serie Installations- und Betriebsanleitung**

## **Fehleranzeigen und Probleme**

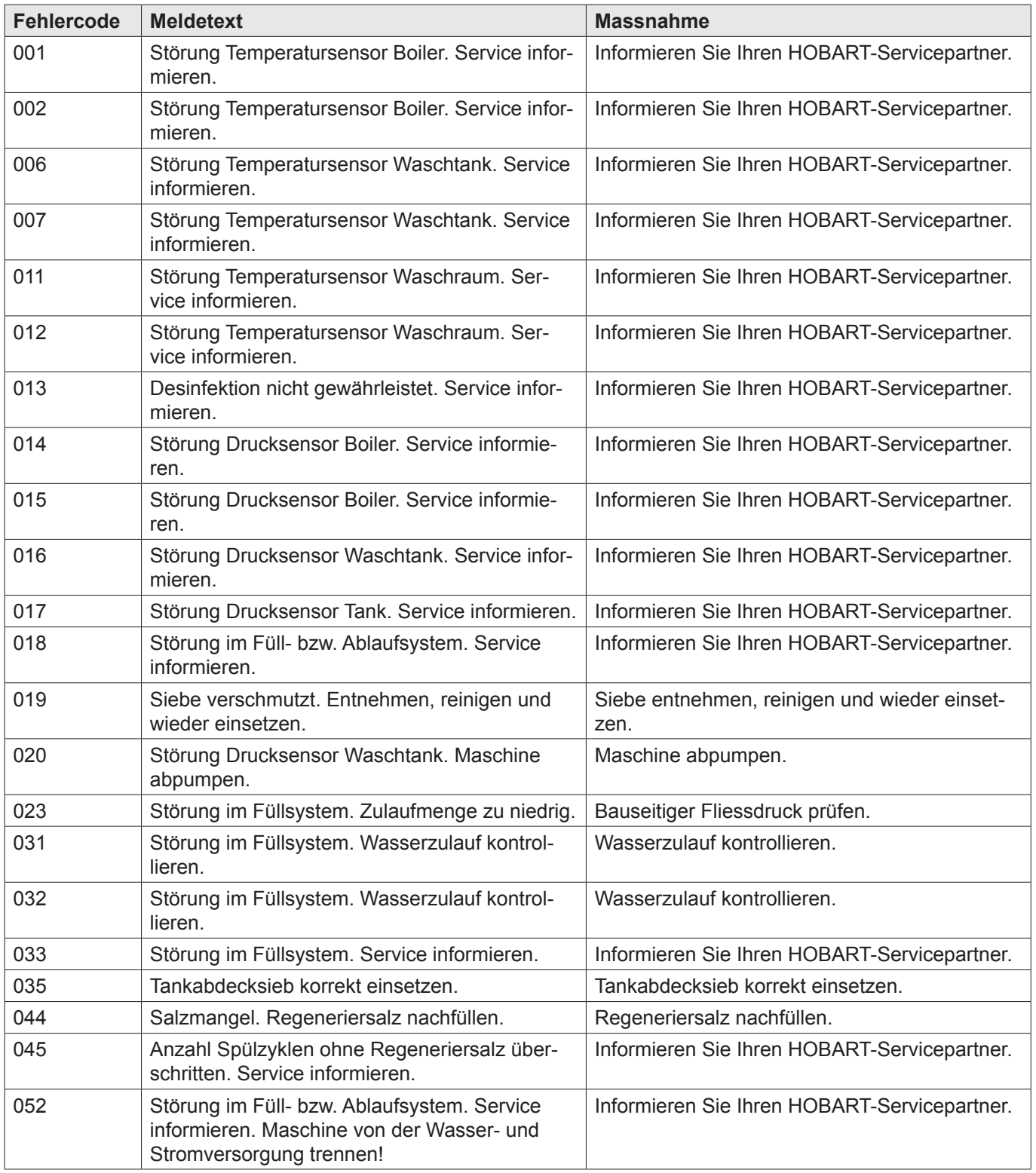

## **9.2 Probleme beheben**

### **9.2.1 Unzureichendes Spülergebnis**

<span id="page-46-0"></span>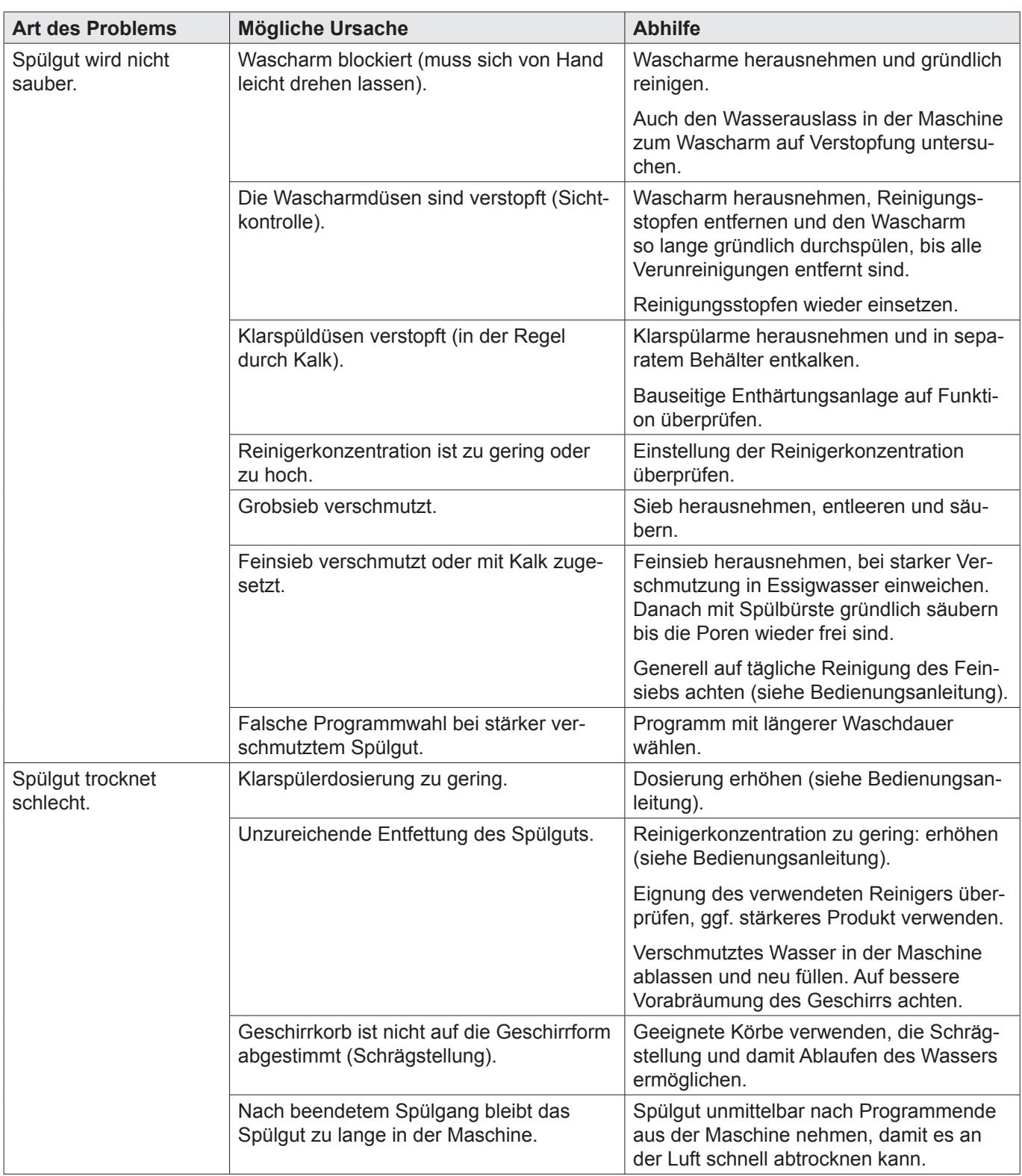

## **Fehleranzeigen und Probleme**

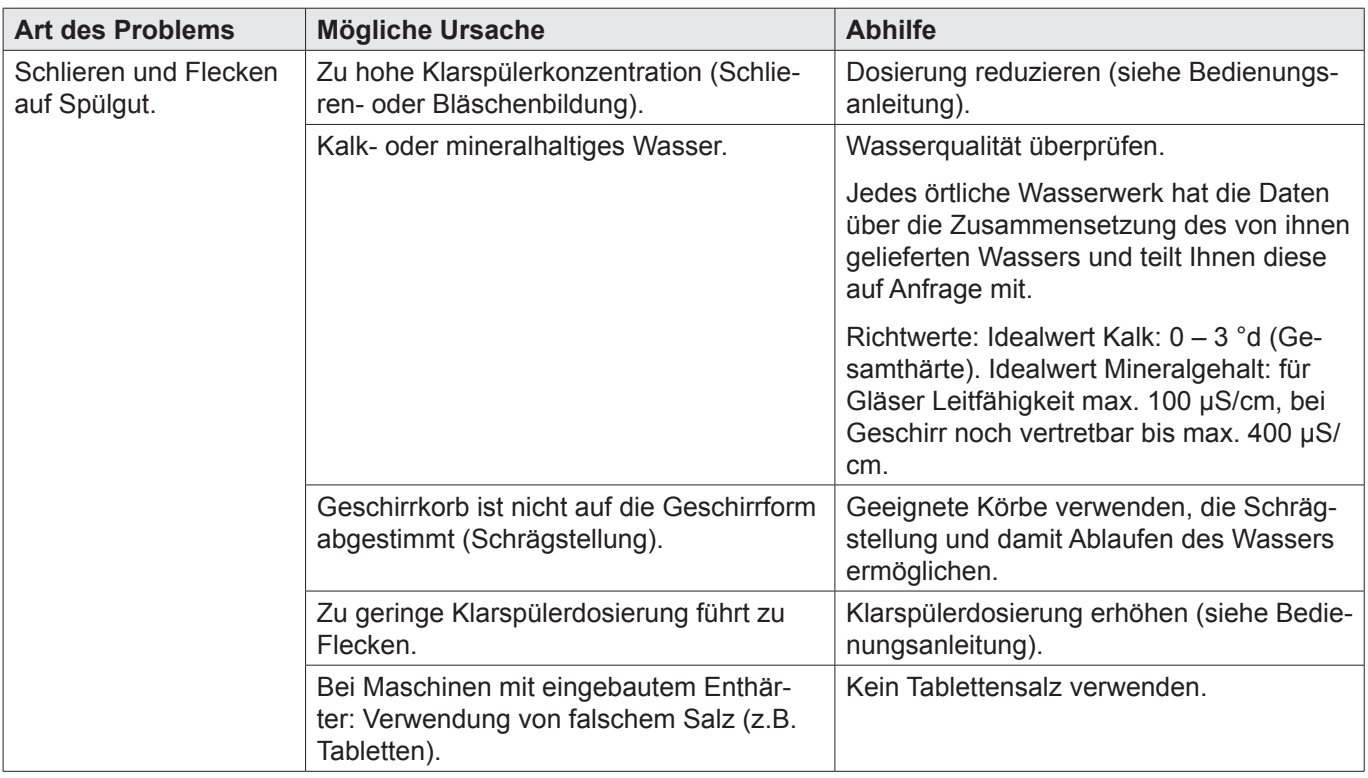

### **9.2.2 Sonstige Probleme**

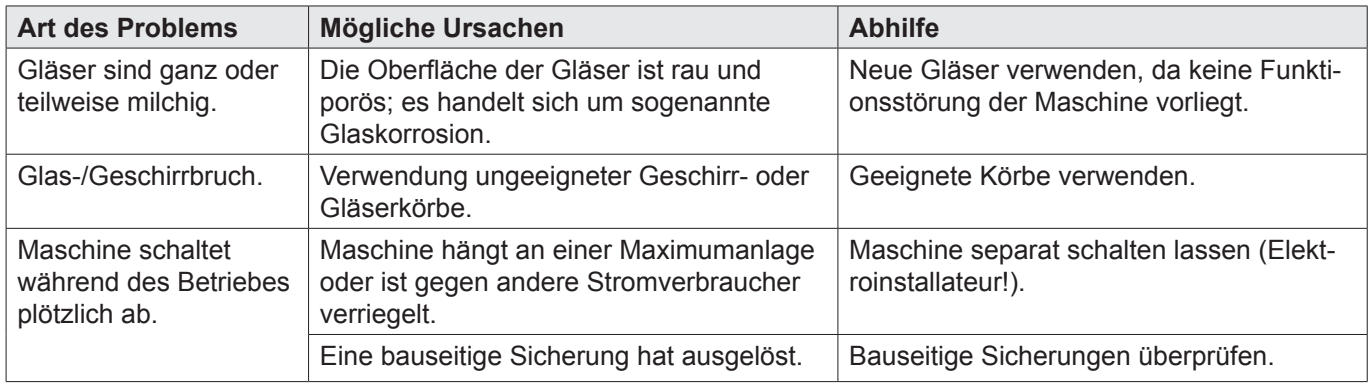

## <span id="page-48-0"></span>**10 Wartung**

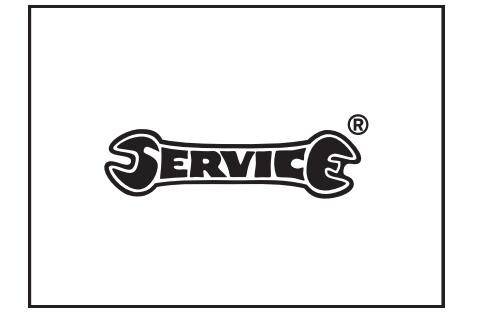

Um die Aufrechterhaltung der Gewährleistung sowie einen dauerhaft sicheren, effizienten und störungsfreien Betrieb der Maschine(n) zu erreichen, ist die fachgerechte Durchführung der vorgeschriebenen Wartungsarbeiten erforderlich.

Deshalb empfehlen wir den Abschluss eines Inspektions- oder Wartungsvertrages, der die qualifizierte Betreuung durch speziell ausgebildete Kundendienst-Techniker nach einem den Betriebsbedingungen angepassten Zeitplan sicherstellt.

Für Reparaturen und den Ersatz von Verschleißteilen müssen Original-Ersatzteile verwendet werden. Verschleißteile sind z.B.: Dosierschläuche, Spülarmlager u.s.w.

Ihre HOBART Maschinen unterliegen in Deutschland der Betriebssicherheitsverordnung und müssen, entsprechend den Prüffristen nach DGUV V3 (BGV A3), regelmäßig durch eine Elektrofachkraft überprüft werden.

## <span id="page-49-0"></span>**Entsorgung**

## **11 Entsorgung**

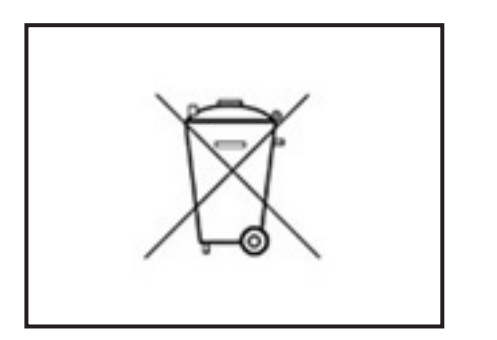

Der Maschinenbetreiber ist verantwortlich für eine umwelt- und sachgerechte Entsorgung der Maschine und ihre Betriebsstoffe. Hierbei sind Nationale und örtliche gesetzliche Bestimmungen und Vorschriften zu beachten!

Bezüglich fluorhaltiger Kältemittel bei Maschinen mit Wärmepumpe sind in Europa die Vorgaben der Verordnung (EG) Nr. 517/2014 und ergänzende nationale Rechtsvorschriften zu beachten.

Wir empfehlen, eine qualifizierte Fachfirma mit der Entsorgung zu beauftragen. Alternativ besteht die Möglichkeit der Rücknahme durch Hobart.

#### **HOBART GmbH**

Robert-Bosch-Str. 17 77656 Offenburg Deutschland Tel.: +49 (0)781.600-0 Fax: +49 (0)781.600-23 19 E-Mail: info@hobart.de Internet: www.hobart.de

#### **HOBART Export**

Robert-Bosch-Str. 17 77656 Offenburg **Germany** Phone: +49 (0)781.600-2820 Fax: +49 (0)781.600-2819 E-Mail: info-export@hobart.de Internet: www.hobart-export.com

#### **Hobart UK.**

Southgate Way, Orton Southgate, **Peterborough** PE2 6GN United Kingdom Tel.: +44 (0)844 888 7777 Republic of Ireland: +353 (0)1246 0248 Fax: +44 (0)1733 361 347 E-mail: sales@hobartuk.com Internet: www.hobartuk.com

#### **Compagnie HOBART SAS**

Allée du 1er mai 77183 Croissy Beaubourg FRANCE Tel: +33 (0)1 64 11 60 00 Fax: +33 (0)1 64 11 60 10 E-mail: contact@hobart.fr Internet: www.hobart.fr

#### **Hobart Nederland BV**

Pompmolenlaan 12 3447 GK Woerden Telefoon +31 (0)348 462626 Fax: +31 (0)348 430117 E-mail: info@hobartnederland.nl Internet: www.hobartnederland.nl

#### **Hobart Foster Belgium bvba/sprl**

Industriestraat 6 1910 Kampenhout Telefoon +32 (0) 16.60.60.40 Fax +32 (0) 16.60.59.88 E-mail: info@hobart.be Internet: www.hobart.be

#### **Hobart Norge**

Gamle Drammenvei 120 N-1363 Høvik Tlf.: +47-67109800 Fax.: +47-67109801 E-post: post@hobart.no Hjemmeside: www.hobart.no

#### **Hobart Scandinavia ApS**

Håndværkerbyen 27 2670 Greve Danmark Tlf.: +45 4390 5012 Fax.: +45 4390 5002 E-mail: salg@hobart.dk Internet: www.hobart.dk

#### **Hobart Sweden/Finland**

Tel: +46 8 584 50 920 E-mail: info@hobart.se Internet: www.hobart.se

#### **Australia**

**Hobart Food Equipment** Unit 1 / 2 Picken Street, Silverwater NSW, 2128 Tel: +61 1800 462 278 Fax: +61 02 9714 0222 E-mail: sales@hobartfood.com.au Internet: www.hobartequipment.com.au

#### **HOBART China**

15th Floor, Building A New Caohejing International Business **Center** 391 Gui Ping Road Shanghai, 200233 Telephone: +86 (0)21 34612000 Fax: +86 (0)21 34617166 Internet: www.hobartchina.com